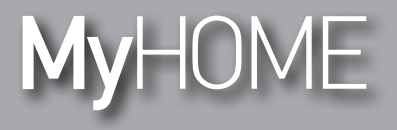

*Instrukcja obsługi*

F454

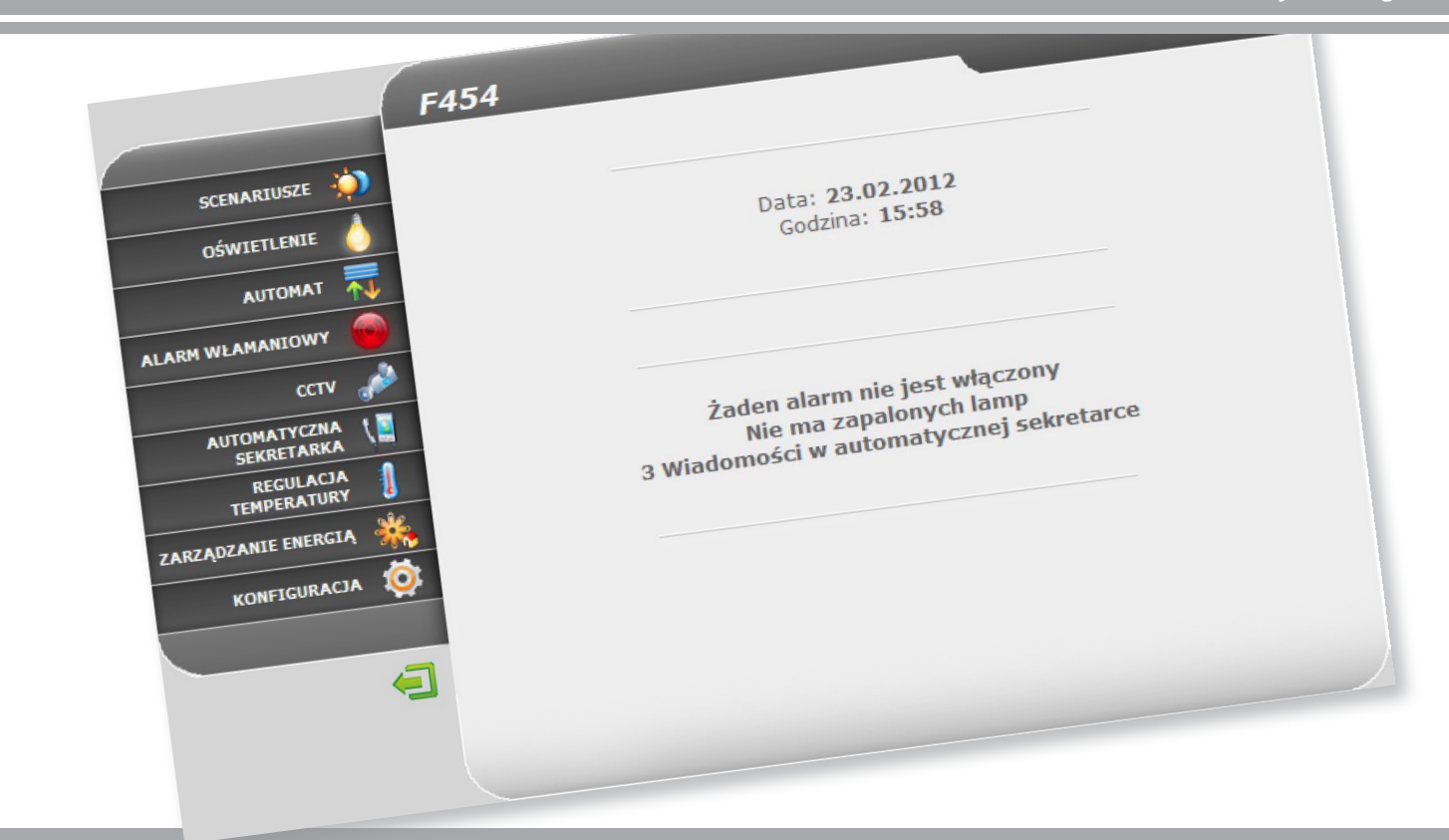

L'I legrand<sup>®</sup>

**www.homesystems-legrandgroup.com**

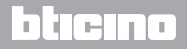

### **Web Server** *Instrukcja obsługi*

**MyHOME** 

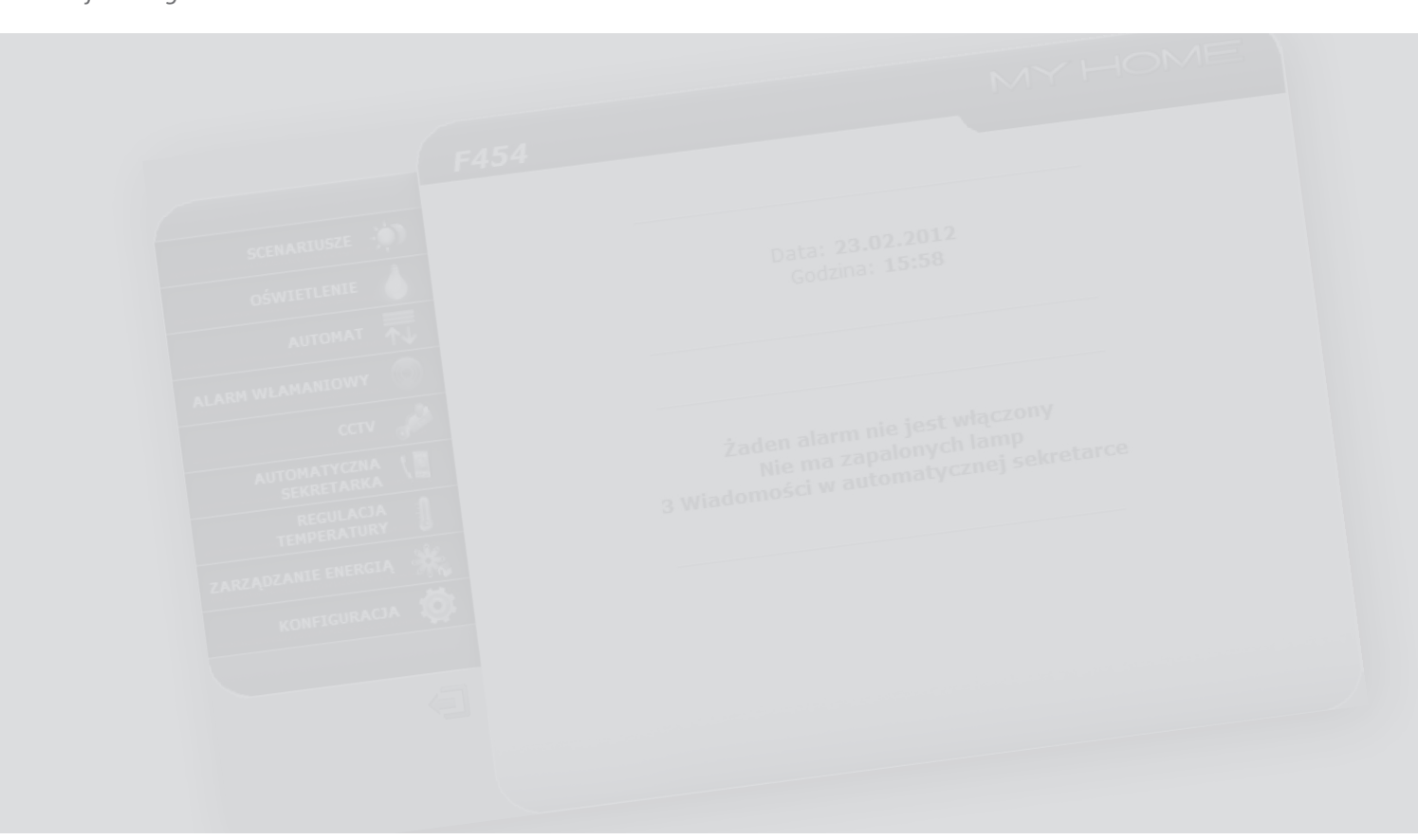

## L'I legrand<sup>®</sup>

## bticino

### **Spis treści**

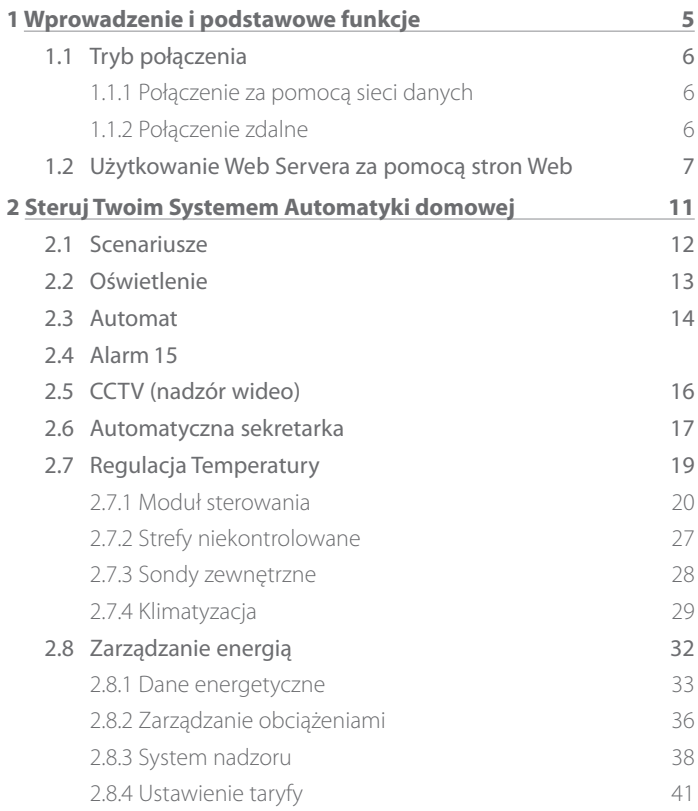

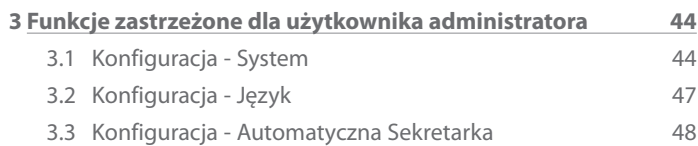

## L'I legrand<sup>®</sup>

**Web Server**

*Instrukcja obsługi*

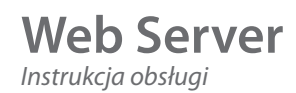

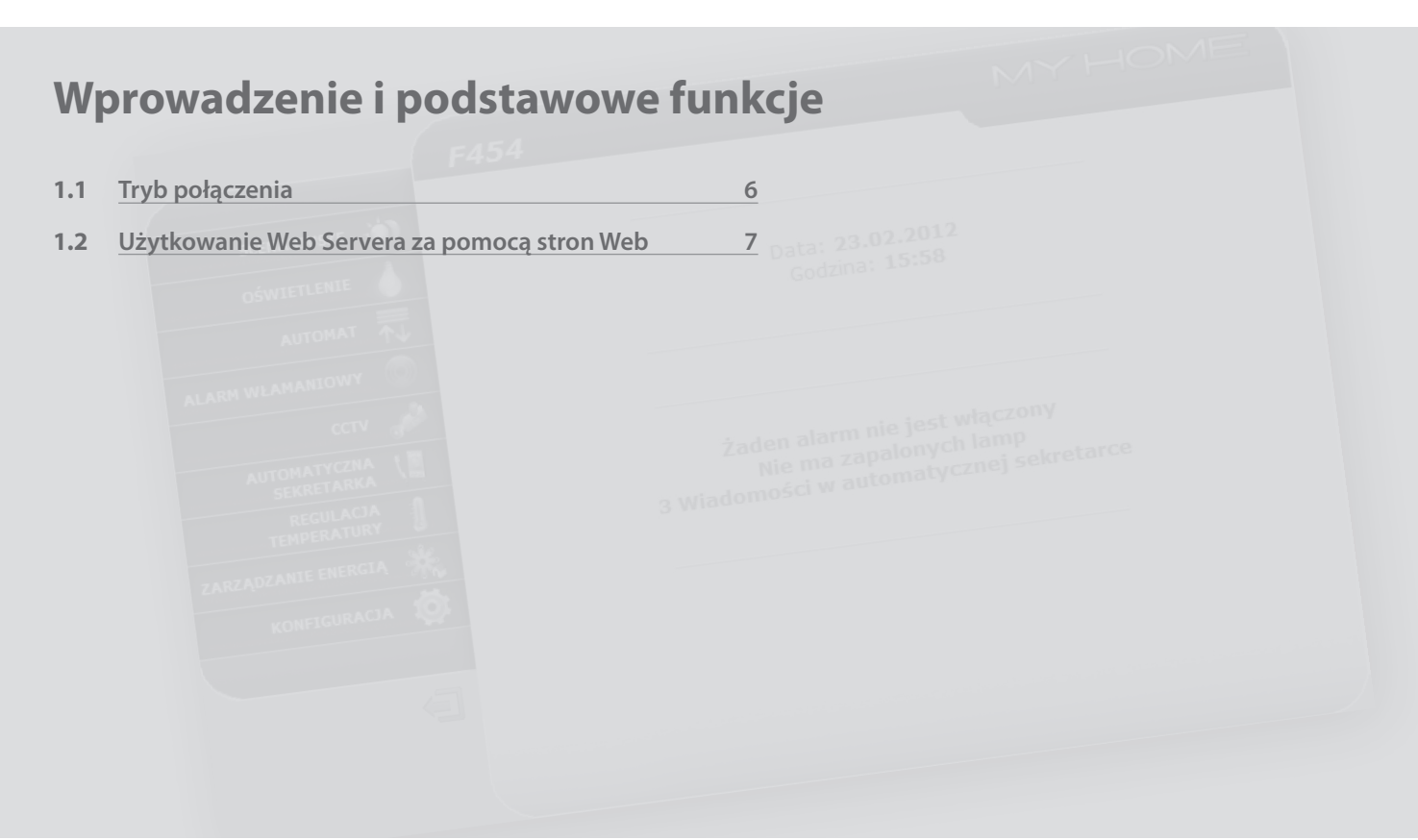

## L'I legrand<sup>®</sup>

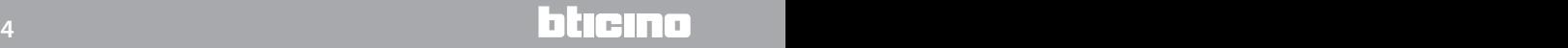

## <span id="page-4-0"></span>**MyHOME 1 Wprowadzenie i podstawowe funkcje**

Web Server F454 umożliwia połączenie z Twoim systemem automatyki domowej przy pomocy komputera i połączenia lokalnego (sieć danych) lub zdalnego (sieć Internet).W ten sposób możesz sterować różnymi urządzeniami (oświetlenie, rolety, kamery itp.) dzięki interfejsowi Web, który składa się z całkowicie personalizowalnych (za pomocą oprogramowania) stron oraz ikon.

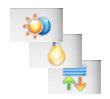

Za pomocą aplikacji "**Scenariusze**, "**Oświetlenie**" i "**Automat**" możesz sterować oświetleniem i roletami Twojego domu lub biura i wykonywać scenariusze zapisane w pamięci modułu scenariuszy lub w centralce scenariuszy.

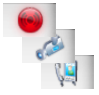

Używając aplikacji "**Alarmy**" możesz wyświetlić zdarzenia wykryte przez system przeciwkradzieżowy, a przy pomocy aplikacji "**CCTV**" możesz się połączyć z kamerami i panelami zewnętrznymi Twojej instalacji wideodomofonowej, otrzymując obrazy (z możliwością dokonania zmian jakości, ujęcia i wielkości obrazu - zoom).

Za pomocą aplikacji "A**utomatyczna sekretarka**" możesz wyświetlić i/lub otrzymać poprzez e-mail wiadomości (audio i wideo) nagrane z połączonego panelu zewnętrznego.

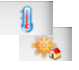

Za pomocą aplikacji "Regulacja temperatury" możesz kontrolować temperaturę Twojego domu, a dzięki aplikacji "**Zarządzanie energią**" nadzorować obciążenia (pralka, piekarnik itp.) i wyświetlać zużycia.

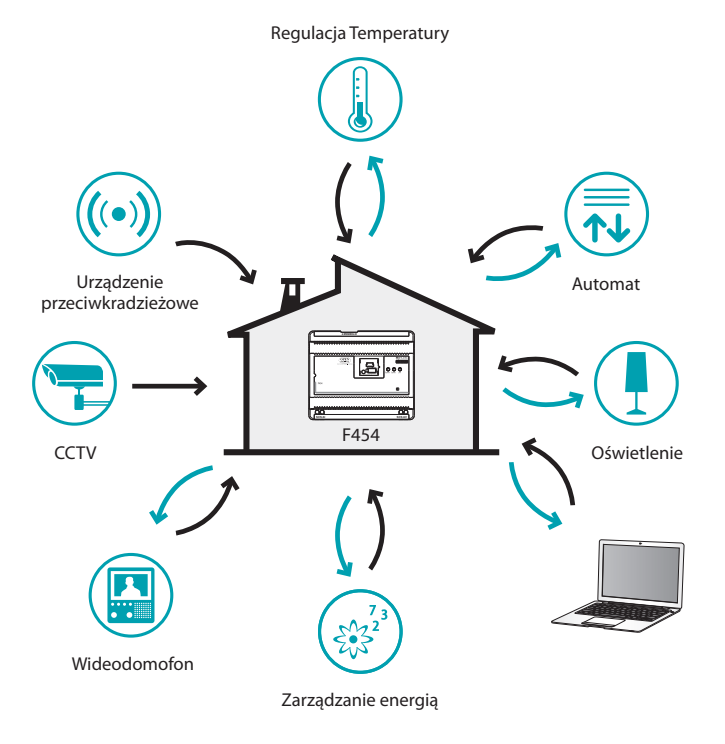

<span id="page-5-0"></span>*Instrukcja obsługi*

#### **1.1 Tryb połączenia**

**1.1.1 Połączenie za pomocą sieci danych 1.1.2 Połączenie zdalne** 

Jeśli komputer jest już podłączony do sieci, połączenie uzyskuje się przez wpisanie adresu IP Web Servera do paska nawigacji przeglądarki. Teraz, aby wejść na stronę kontrolną, wpisać login i hasło na identyfikacyjnej stronie domowej użytkownika.

### **1 Wprowadzenie i podstawowe funkcje**

Z komputera podłączonego do Internetu połączenie odbywa się przez wpisanie do paska nawigacji przeglądarki adresu IP własnej linii ADSL (upewnić się odnośnie do prawidłowości konfiguracji Modemu Routera).

Następnie, aby uzyskać dostęp do strony kontrolnej, wprowadzić login i hasło na identyfikacyjnej stronie domowej użytkownika.

## **L'1 legrand**

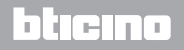

<span id="page-6-0"></span>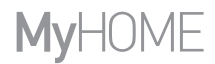

#### **1.2 Użytkowanie Web Servera za pomocą stron Web**

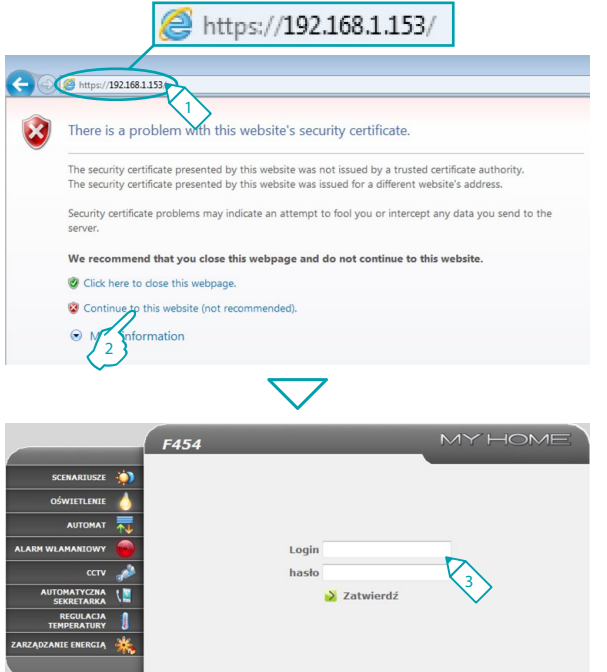

Dostęp tylko dla uprawnionych użytkowników

Minimalne wymagania przeglądarki w celu poprawnego wyświetlenia stron Web: Internet Explorer ver. 7, Firefox ver. 3, Chrome ver. 9, Safari ver. 4. Jednak aby korzystać z nadzoru energii, wymagania dla Internet Explorera są większe: ver. 8 z wtyczką Google Frame lub wersje wyższe.

- **1 -** Wpisz adres Web Servera.
- **2 -** Kliknij, aby wejść na stronę identyfikacyjną.

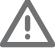

Błąd w certyfikacie bezpieczeństwa (certyfikat wydany dla innej witryny sieci web) spowodowany jest faktem, że adres może być skonfigurowany przez użytkownika i dlatego nie jest możliwe uzyskanie certyfikatu ważnego dla wszystkich adresów IP.

Przeglądarka ładuje stronę identyfikacyjną.

3 - Wpisz "Login" i "Hasło".

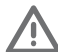

Uwaga: do stron Web można uzyskać dostęp dwoma różnymi sposobami: jako "użytkownik" i jako "administrator".

Administrator, oprócz nawigowania na tych samych stronach co użytkownik, może uzyskać dostęp do funkcji "**KONFIGURACJA**" i określić niektóre parametry Web Servera, jak np.: liczba obrazów do zapamiętania przez automatyczną sekretarkę wideodomofonową, adres e-mail, na który wysłać sygnalizację alarmową i/lub wiadomości obecne w sekretarce, login i hasło w celu uzyskania dostępu do stron jako użytkownik itp.

Zwróć się do Twojego instalatora o hasła dostępu, jeśli ich nie dostarczył.

## **L'i legrand**

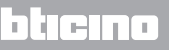

*Instrukcja obsługi*

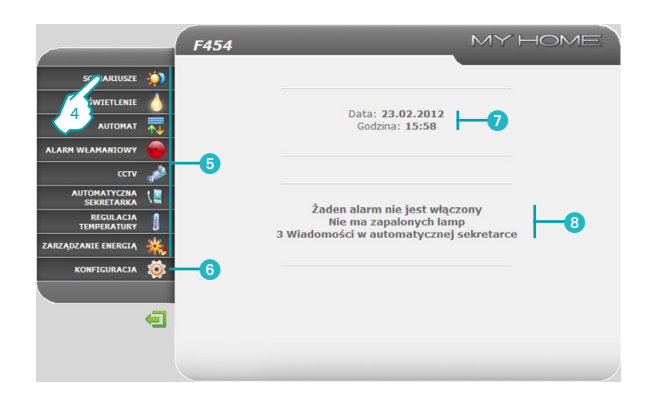

### **1 Wprowadzenie i podstawowe funkcje**

- **4 -** Kliknij aplikację, aby wejść na odnośną stronę Web.
- **6** Dostepne aplikacie.
- 6 Funkcja zastrzeżona dla administratora.
- Data i godzina.
- Komunikaty dotyczące stanu systemu.

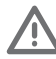

Uwaga: jeśli nie zostanie dokonane żadne działanie przez czas określony w fazie programowania, Web Server przywróci użytkownika na stronę identyfikacyjną.

Gdyby drugi użytkownik wprowadził prawidłowe wartości loginu i hasła podczas trwania poprzedniej sesji internetowej, nie uzyska on dostępu do stron Web.

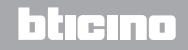

#### **Przykład strony Web**

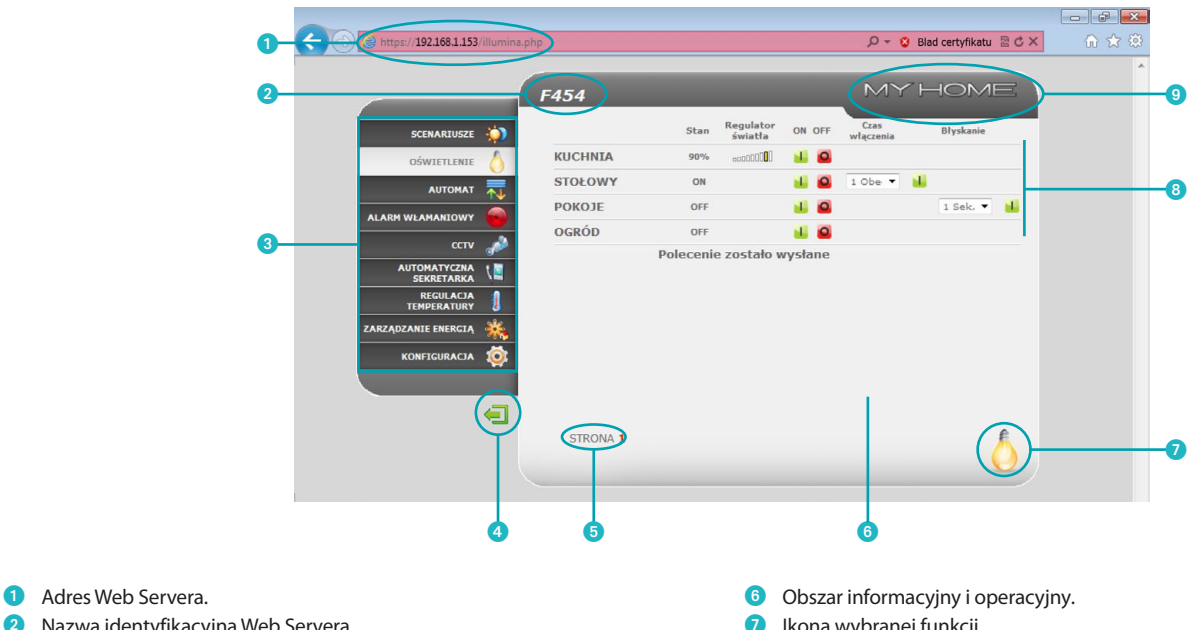

- **2** Nazwa identyfikacyjna Web Servera.
- <sup>3</sup> Dostępne funkcje.
- **4** Ikona wyjścia.
- 5 Dostęp do różnych stron.
- Ikona wybranej funkcji.
- 8 Ikony poleceń.
- **9** Ikona zapytania o stan instalacji.

## L<sub>1</sub> legrand®

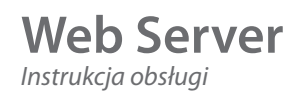

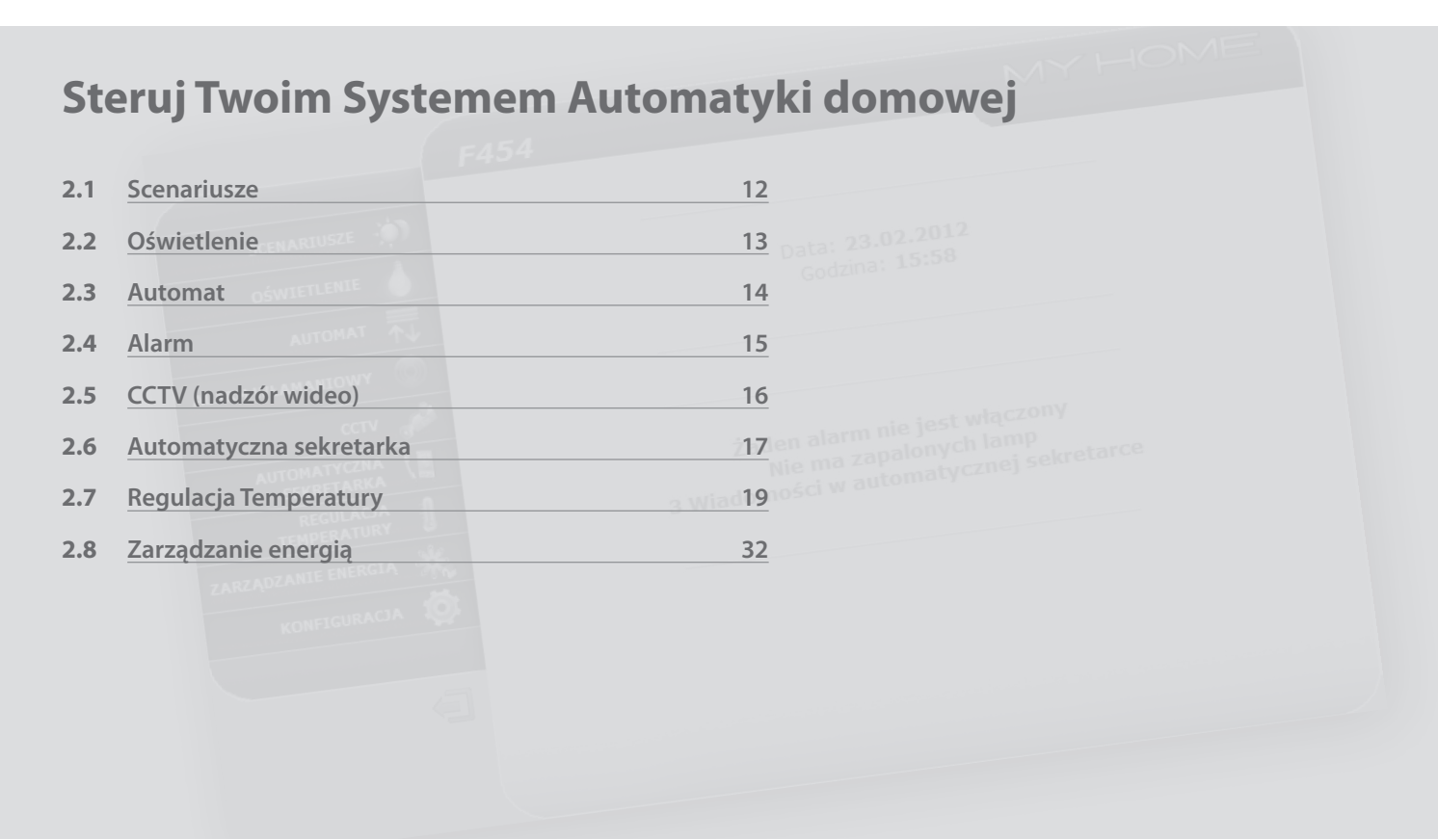

<span id="page-10-0"></span>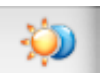

**Scenariusze**: ta aplikacja umożliwia aktywację scenariuszy Twojego systemu automatyki domowej.

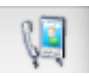

**Automatyczna sekretarka**: ta aplikacja umożliwia odsłuchiwanie wiadomości głosowych pochodzących z panelu zewnętrznego, nagranych podczas Twojej nieobecności.

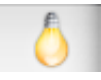

**Oświetlenie**: ta aplikacja umożliwia włączenie, wyłączenie i dostosowanie pojedynczego światła lub grupy świateł oraz zarządzanie włączaniem temporyzowanym.

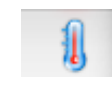

**Regulacja Temperatury**: ta aplikacja pozwala kontrolować i regulować ogrzewanie i klimatyzację, umożliwiając interwencje w zakresie regulacji temperatury w poszczególnych strefach w zależności od potrzeby w danym momencie.

**Zarządzanie energią**: ta aplikacja pozwala na sprawdzenie stanu obciążeń energetycznych, wyświetlenie zużycia / produkcji energii,

wykonanie nadzoru instalacji elektrycznej.

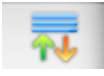

**Automat**: ta aplikacja pozwala w łatwy sposób zarządzać całym zestawem rozwiązań Systemu Automatyki domowej, jak rolety, okiennice, markizy itp.

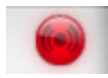

**Alarmy**: ta aplikacja umożliwia kontrolę i zarządzanie urządzeniem przeciwkradzieżowym.

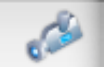

**CCTV (nadzór wideo)**: ta aplikacja umożliwia zarządzanie kamerami połączonymi z Twoim Systemem Automatyki domowej.

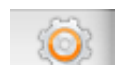

**Konfiguracja**: ta sekcja umożliwia administratorowi zarządzanie parametrami dotyczącymi użytkowania Web Servera.

<span id="page-11-0"></span>*Instrukcja obsługi*

## **2 Steruj Twoim Systemem Automatyki domowej**

#### **2.1 Scenariusze**

L'I legrand<sup>®</sup>

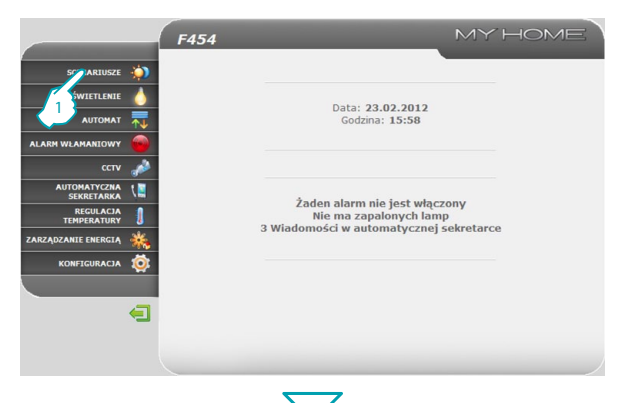

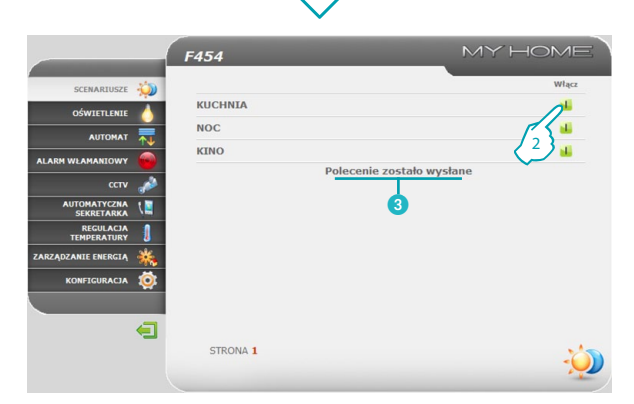

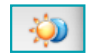

Aplikacja "**SCENARIUSZE**" umożliwia aktywację scenariuszy Twojego Systemu.

**1 -** Kliknij aplikację "**SCENARIUSZE**".

Przeglądarka ładuje stronę "**SCENARIUSZE**".

- **2 -** Kliknij, aby aktywować żądany scenariusz.
- 3 Pojawia się wiadomość potwierdzenia (**Polecenie zostało wysłane**).

### bticino

<span id="page-12-0"></span>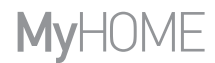

la trema

#### **2.2 Oświetlenie**

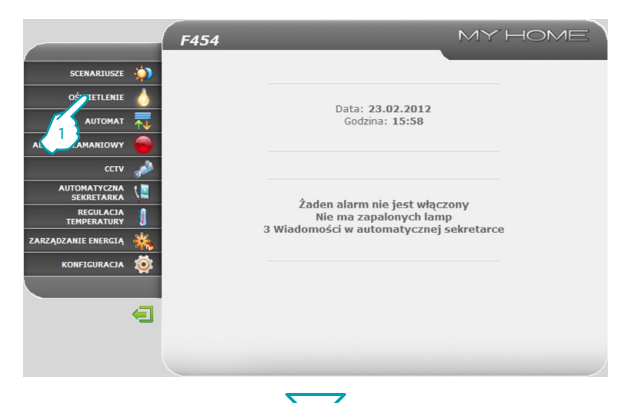

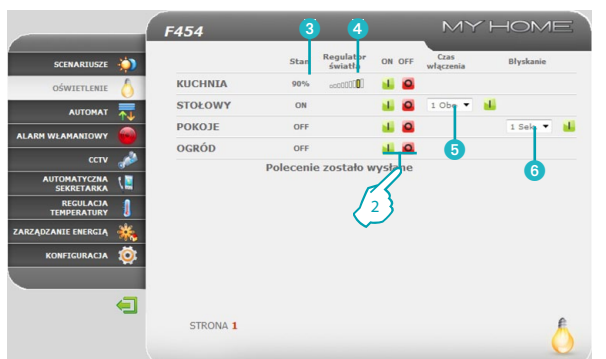

Aplikacja "**OŚWIETLENIE**" umożliwia włączenie, wyłączenie i dostosowanie pojedynczego światła lub grupy świateł, zarządzanie włączaniem temporyzowanym i błyskaniem.

**1 -** Kliknij aplikację "**OŚWIETLENIE**".

Przeglądarka ładuje stronę "**OŚWIETLENIE"**.

**2 -** Kliknij, aby włączyć i wyłączyć światło.

Można również, w zależności od urządzeń zainstalowanych w Systemie:

- 3 Wyświetlić stan urządzenia Dimmer (Regulator światła).
- 4 Wybrać poziom urządzenia Dimmer.

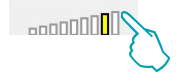

5 Wybór czasu włączenia światła.

6 Wybór częstotliwości błyskania, aby włączyć światło w trybie błyskania.

## L'I legrand<sup>®</sup>

<span id="page-13-0"></span>*Instrukcja obsługi*

### **2 Steruj Twoim Systemem Automatyki domowej**

#### **2.3 Automat**

SCENARTUSZE **AN** 

OŚWIETI ENIE

AUTOMAT ALARM WEAMANTOWY ccty AUTOMATYCZNA REGULACIA **ARZADZANIE ENERGIA** KONFIGURACJA

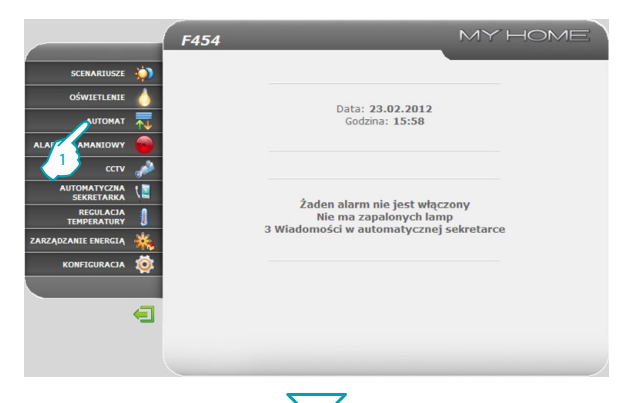

3

 $23$   $(4)$ 

W DÓŁ **STOP** 

**HOME** 

氝

Aplikacja "**AUTOMAT**" pozwala w łatwy sposób zarządzać całym zestawem rozwiązań Systemu Automatyki domowej, jak rolety, okiennice, markizy, gniazda sterowane, system nawadniania itp.

**1 -** Kliknij aplikację "**AUTOMAT**".

Przeglądarka ładuje stronę "AUTOMAT".

- **2 -** Kliknij, aby wysłać polecenie W GÓRĘ (np. podniesienie rolety).
- **3 -** Kliknij, aby wysłać polecenie W DÓŁ (np. opuszczenie rolety).
- **4 -** Kliknij, aby zatrzymać ruch w toku.

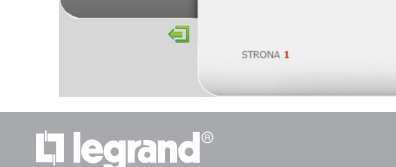

F454

ROLETA<sub>1</sub>

**ROLETA 2** OGÓLNY

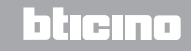

氝

# <span id="page-14-0"></span>**MVHOME**

### **Web Server** *Instrukcja obsługi*

bticino

#### **2.4 Alarm**

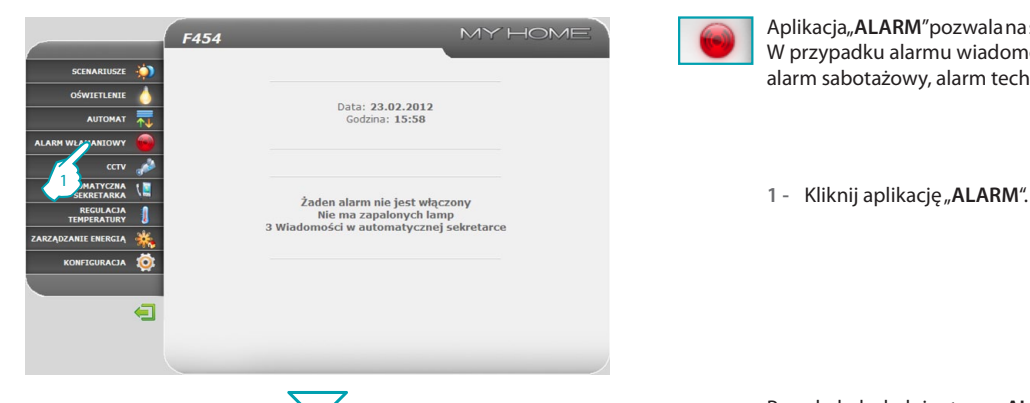

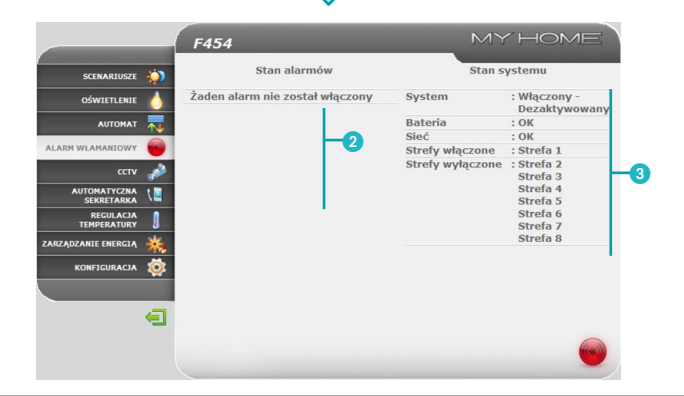

Aplikacja "**ALARM**" pozwala na sprawdzenie stanu instalacji przeciwkradzieżowej. W przypadku alarmu wiadomość wskazuje typ alarmu (np. alarm włamaniowy, alarm sabotażowy, alarm techniczny) oraz skąd pochodzi (np. stołowy).

Przeglądarka ładuje stronę "ALARM".

2 W tym obszarze możesz wyświetlić alarmy: W przypadku braku zdarzeń alarmowych zostanie wyświetlony poniższy napis: "**Żaden alarm nie został włączony**", po zdarzeniu włamania zostanie wyświetlony napis "**Alarm włamaniowy: <nazwa strefy>**".

3 W tym obszarze możesz wyświetlić, czy instalacja jest aktywna, wprowadzone strefy, stan baterii i sieci.

W przypadku alarmu przeciwwłamaniowego lub dodatkowych (np. wyciek gazu) Web Server zawiadomi Cię poprzez wysłanie pocztą elektroniczną (e-mail) wiadomości zawierającej tekst o alarmie i obrazy z kamery (jeśli obecna). Adres, na który wysłać wiadomość, może być ustawiony przez administratora na stronie konfiguracji.

### **Li legrand**

<span id="page-15-0"></span>*Instrukcja obsługi*

### **2 Steruj Twoim Systemem Automatyki domowej**

#### **2.5 CCTV (nadzór wideo)**

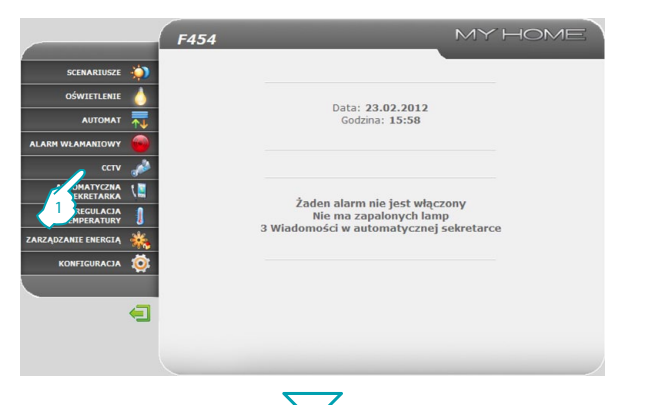

Aplikacja "**CCTV**" pozwala wyświetlać obrazy nagrane przez kamery lub przez panele zewnętrzne obecne w systemie nadzoru wideo.

Za pomocą ikon obecnych na stronie użytkownik może wybrać żądaną kamerę oraz modyfikować parametry obrazu, jak: jasność, kontrast, jakość, kolor i powiększenie (zoom).

Jeśli wybrana kamera obsługuje panel zewnętrzny, można aktywować zamek i oświetlenie.

**1 -** Kliknij aplikację "**CCTV**".

Przeglądarka ładuje stronę "CCTV".

- **2 -** Kliknij, aby wybrać kamerę do aktywacji.
- **3 -** Kliknij, aby włączyć/ wyłączyć wybraną kamerę.

Możesz ponadto:

- 4 Aktywować polecenia zamka i świateł (panel zewnętrzny).
- 5 Przesunąć poziomo / pionowo ramkę powiększonego szczegółu.
- 6 Wyregulować: jasność, kontrast, jakość, kolor i powiększenie (zoom).

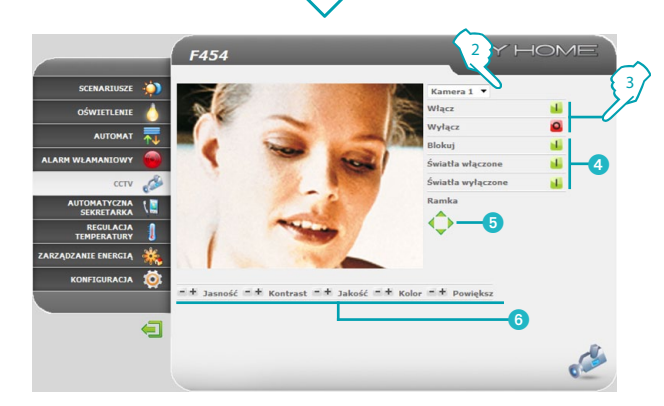

Funkcja nadzoru CCTV nie jest dostępna w czasie nagrywania wiadomości przez automatyczną sekretarkę.

### hticino

## **L'1 legrand**

 $\sigma$ 

<span id="page-16-0"></span>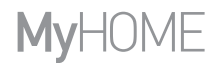

#### **2.6 Automatyczna sekretarka**

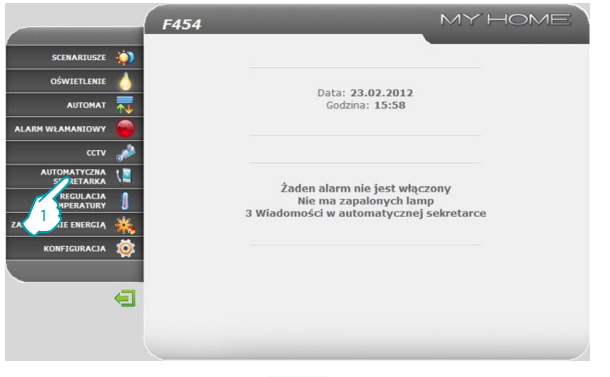

V.

Aplikacja "**AUTOMATYCZNA SEKRETARKA**" pozwala na wyświetlanie obrazów i odtworzenie wiadomości głosowych pochodzących z panelu zewnętrznego, zapisanych przez Web Server w pamięci.

Za pomocą ikon obecnych na stronie użytkownik może wysłuchać/skasować wiadomości oraz kliknąć na obrazy, aby je powiększyć.

**1 -** Kliknij aplikację "**AUTOMATYCZNA SEKRETARKA**".

Przeglądarka ładuje stronę "**AUTOMATYCZNA SEKRETARKA**".

**2 -** Kliknij, aby wyświetlić obrazy i wysłuchać zapisanych w pamięci wiadomości.

**17**

Jeśli ta funkcja nie została aktywowana w fazie konfiguracji, możesz to zrobić na tej stronie za pomocą ikony "**Włącz**".

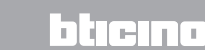

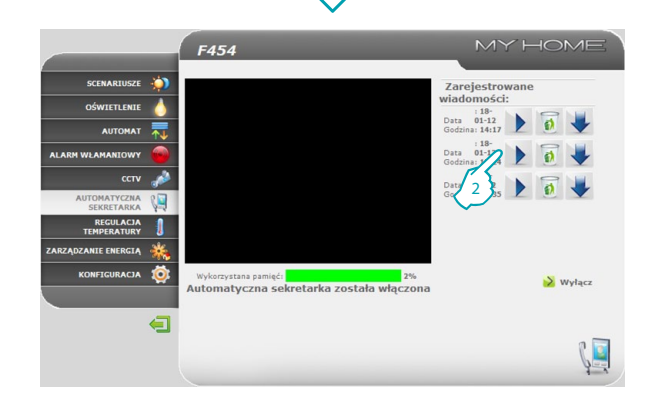

Li legrand<sup>®</sup>

*Instrukcja obsługi*

### **2 Steruj Twoim Systemem Automatyki domowej**

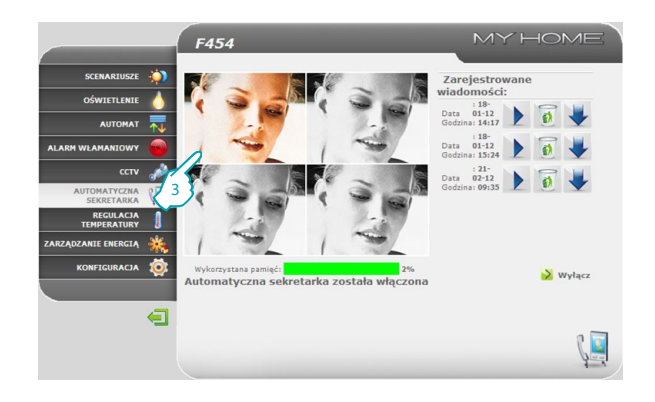

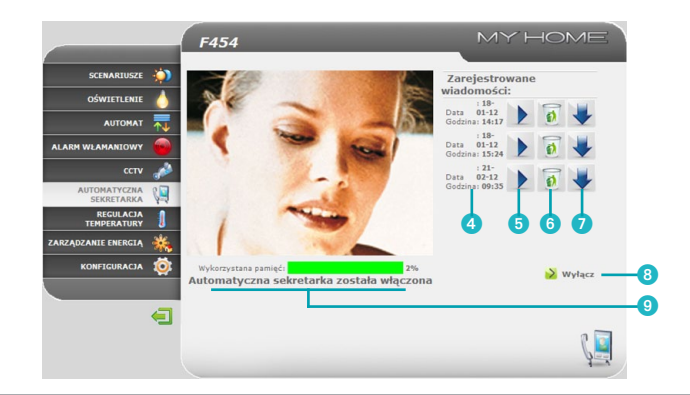

<sup>3 + 2</sup> <sup>132</sup><br><sup>3 -</sup> <sup>3 -</sup> <sup>3 -</sup> <sup>3 -</sup> <sup>3 -</sup> <sup>3</sup> - Kliknij, aby powiekszyć wybraną ramkę (wiadomość głosowa zostaje powtórzona).

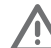

Możesz skonfigurować liczbę ramek i inne parametry na stronie konfiguracji.

Możesz ponadto:

- 4 Wyświetlić datę i godzinę wiadomości.
- 5 Wysłuchać wiadomości.
- 6 Skasować wiadomość.
- 7 Pobrać plik audio.wav przez PC.
- **8** Włączyć/wyłączyć automatyczną sekretarkę.
- 9 Wyświetlić stan automatycznej sekretarki i % wykorzystanej pamięci.

btiema

## L'I legrand<sup>®</sup>

#### <span id="page-18-0"></span>**2.7 Regulacja Temperatury**

F454

**In** 

刷

 $\mathbf{R}$ 

 $\equiv$ 

SCENARTUSZE ÷, OŚWIETLENIE

**AUTOMAT** 

ccTV

ALARM WEAMANTOWY

**TARZADZANIE ENERGIA** KONFIGURACJA 10  $\blacksquare$ 

**AUTOMATYCZNA** REGULACJA<br>TEMPERATURY

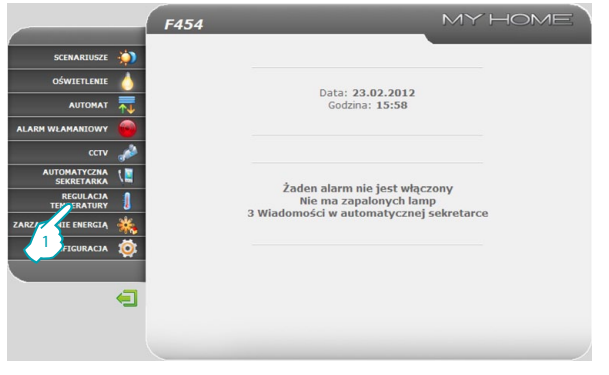

**MY HOME** 

**MODUŁ STEROWANIA** 

STREEY NIEKONTROLOWANE

SONDY ZEWNETRZNE

KLIMATYZACJA

Aplikacja "**REGULACJA TEMPERATURY**" pozwala kontrolować i zarządzać instalacją ogrzewania/klimatyzacji, umożliwiając interwencje w zakresie regulacji temperatury w poszczególnych strefach w zależności od potrzeby w danym momencie.

<sup>1</sup> **1 -** Kliknij aplikację "**REGULACJA TEMPERATURY**".

Przeglądarka ładuje stronę "**REGULACJA TEMPERATURY**".

Strona Web wyświetla cztery ikony:

- **• MODUŁ STEROWANIA**;
- **• STREFY NIEKONTROLOWANE**;
- **• SONDY ZEWNĘTRZNE**;
- **• KLIMATYZACJA**.

### L'I legrand<sup>®</sup>

## bticino

<span id="page-19-0"></span>*Instrukcja obsługi*

## **2 Steruj Twoim Systemem Automatyki domowej**

#### **2.7.1 Moduł sterowania**

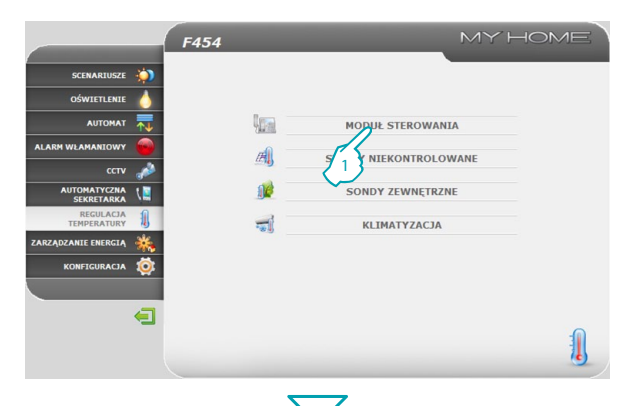

MY HOME F454 SCENARTUSZE **AN** A ryb modułu sterowania : Scenariusze - Scenariusz 1 OŚWIETI ENIE Sezon : Zima **AUTOMAT Aktualizui** AL ARM WILAMANTOWN B Strefa 1 ¥ ccty Temperatura zmierzona:  $23.2$ AUTOMATYCZNA Temperatura oczekiwana:  $\frac{20}{20}$ Pokretło: REGULACIA Ogrzewanie<br>Automatyczny Tryb: Klimakonwektor: **ZARZADZANIE ENERGIA** KONFIGURACJA ÷  $\blacksquare$ OCÓLNE

W tej części możesz zarządzać modułem sterowania regulacji temperatury oraz strefami instalacji regulacji temperatury.

**1 -** Kliknij "**MODUŁ STEROWANIA**".

Przeglądarka ładuje stronę "**MODUŁ STEROWANIA"**.

Dostępne funkcje dzielą się na trzy strony:

- **• OGÓLNE:** zapytuje o stan instalacji
- **• PROGRAMOWANIE:** ustawia parametry instalacji
- **• DIAGNOSTYKA:** wykonuje diagnostykę instalacji

#### **OGÓLNE**

Strona Web "OGÓLNE" dzieli się na dwa obszary:

w górnej części (A) możesz wyświetlić tryb modułu sterowania oraz stan instalacji (lato/zima/ochrona przed mrozem itp.); w części dolnej (8) możesz wyświetlić stan stref.

btierno

## **L'1 legrand**

W<sub>is</sub>

### **Web Server** *Instrukcja obsługi*

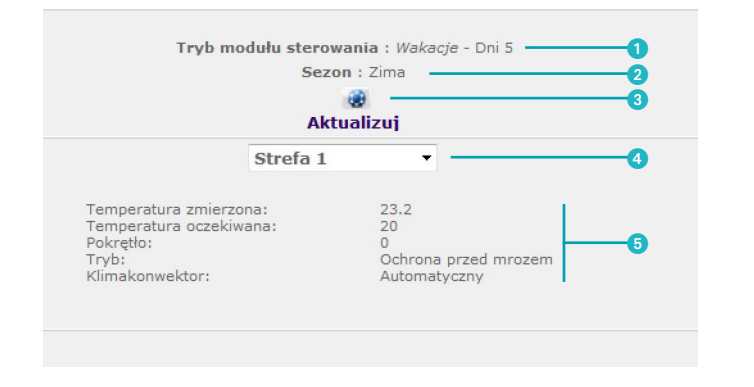

- Wyświetlanie trybu modułu sterowania.
- Wyświetlanie ustawionej pory roku w module sterowania (lato/zima).
- Wyświetlanie ikon, które wskazują stan modułu sterowania.
- Wybór stref, których parametry zamierza się wyświetlić.
- Wyświetlanie parametrów wybranej strefy.

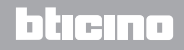

*Instrukcja obsługi*

### **2 Steruj Twoim Systemem Automatyki domowej**

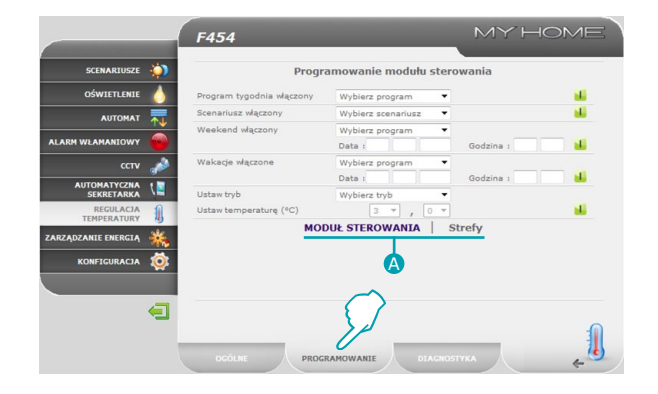

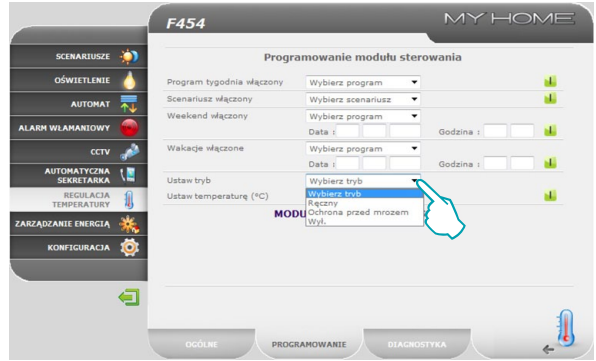

#### **PROGRAMOWANIE**

Na tej stronie możesz ustawiać parametry modułu sterowania lub stref, klikając odpowiednie napisy ( A ).

#### **Programowanie Modułu sterowania**

Na tej stronie możesz ustawić parametry dla modułu sterowania w ustalonych trybach:

- **• Program tygodnia włączony:** po wybraniu programu spośród trzech letnich lub trzech zimowych (wcześniej ustawionych w module sterowania) Twoja instalacja będzie funkcjonowała automatycznie według ustalonego programu;
- **• Scenariusz włączony:** po wybraniu scenariusza spośród 16 letnich lub 16 zimowych Twoja instalacja będzie funkcjonowała automatycznie według ustawionego scenariusza;
- **• Weekend włączony:** umożliwia wybór szczególnego profilu dziennego przez określony okres. Program będzie wykonywany aż do wybranej daty i godziny, po której upływie zostanie przywrócony wybrany program tygodniowy;
- **• Wakacje włączone:**ten program umożliwia utrzymanie instalacji (w przypadku przedłużonej nieobecności, np. podczas wakacji) w trybie Ochrony przed mrozem lub Zabezpieczenia termicznego aż do ustawionej daty i godziny, po której upływie zostanie przywrócony wybrany program tygodniowy;
- **• Ustaw Tryb:**
	- *Ręczny*: umożliwia ustawienie temperatury ze skokiem o pół stopnia;
	- *Ochrona przed mrozem/Zabezpieczenie termiczne*: temperatury są ustawione na 7°C (ochrona przed mrozem) i 35°C (zabezpieczenie termiczne);

ा मना

– *WYŁ*: wyłącza instalację.

## **L'1 legrand**

# **MVHOME**

#### **Web Server** *Instrukcja obsługi*

latıcın

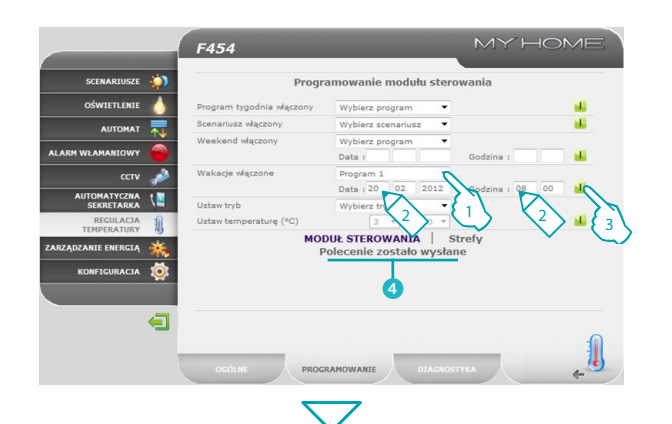

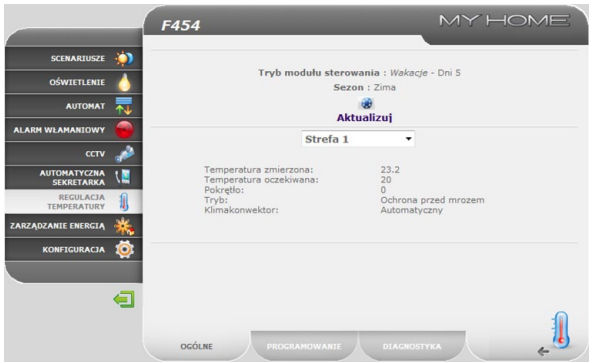

#### **Ustawianie parametrów Modułu sterowania/Stref (np. ustaw program "Wakacje")**

- **1 -** Wybierz z menu rozwijanego program do ustawienia po zakończeniu programu "Wakacje".
- 2 Ustaw datę i godzinę zakończenia programu "Wakacje".
- **3 -** Potwierdź wybór, klikając ikonę.
- **4** Pojawia się wiadomość potwierdzenia (Polecenie zostało wysłane).

Możesz zdalnie sprawdzić, czy polecenie zostało odebrane i zaakceptowane przez moduł sterowania, przechodząc na stronę "**OGÓLNE**", na której możesz sprawdzić, czy moduł sterowania i/lub zaprogramowana strefa zmieniła swój stan.

## Li legrand

*Instrukcja obsługi*

### **2 Steruj Twoim Systemem Automatyki domowej**

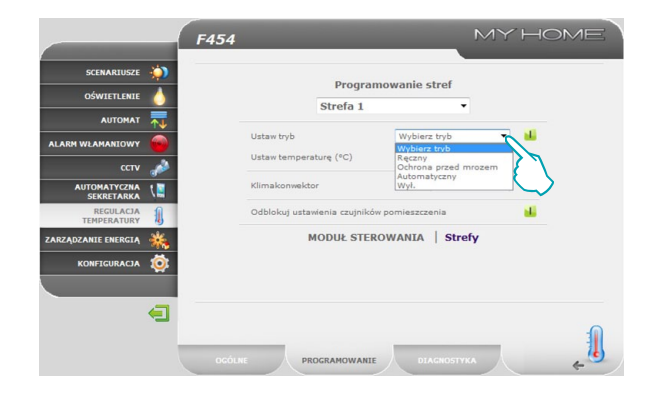

#### **Programowanie Stref**

Na tej stronie możesz ustawić parametry dotyczące pojedynczych stref:

- **• Ustaw Tryb:**
	- *ręczny*: umożliwia ustawienie temperatury ze skokiem o pół stopnia;
	- *ochrona przed mrozem/zabezpieczenie termiczne*: ltemperatury są ustawione na 7°C (ochrona przed mrozem) i 35°C (zabezpieczenie termiczne);
	- *automatyczny*: aby przywrócić wybraną strefę do trybu pracy ustawionego w module sterowania, jeśli został dla niej wymuszony inny tryb;
	- *WYŁ*: wyłącza strefę.

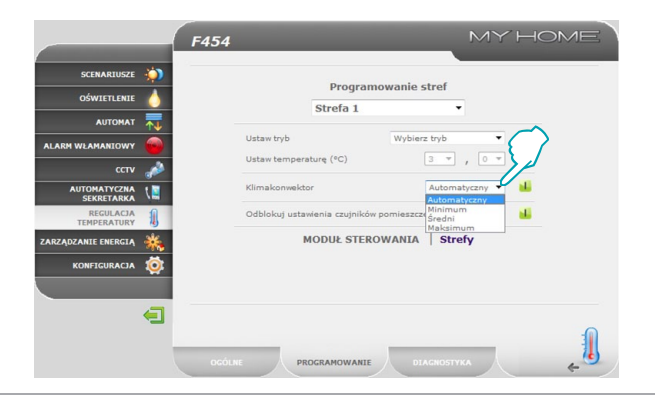

**• Klimakonwektor:** jeśli sonda jest typu fan-coil, wybrać prędkość wirnika spośród niżej wymienionych:

یصہ د

- *Automatyczny*;
- *Minimum*;
- *Średni*;
- *Maksimum*.

## **L'1 legrand**

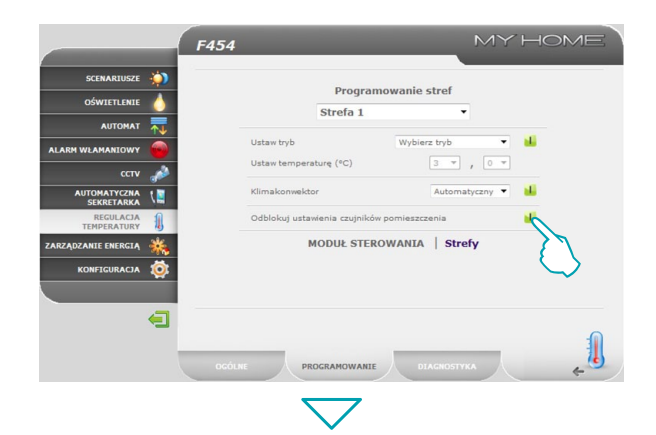

**• Odblokuj ustawienia czujników pomieszczenia:** za pomocą tej funkcji możesz odblokować ustawienia (wył. lub ochrona przed mrozem/zabezpieczenie termiczne) pojedynczej strefy (czujnik), jeśli zostały ustawione ręcznie. Zostaje przywrócona praca ustawiona w module sterowania.

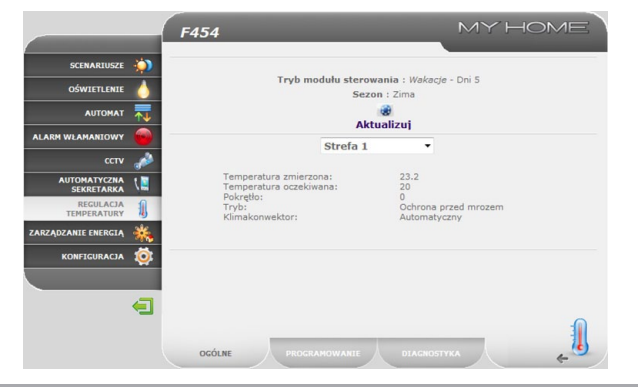

Możesz zdalnie sprawdzić, czy polecenie zostało odebrane i zaakceptowane przez moduł sterowania, przechodząc na stronę "**OGÓLNE**", na której możesz sprawdzić, czy moduł sterowania i/lub zaprogramowana strefa zmieniła swój stan.

### L'I legrand<sup>®</sup>

*Instrukcja obsługi*

### **2 Steruj Twoim Systemem Automatyki domowej**

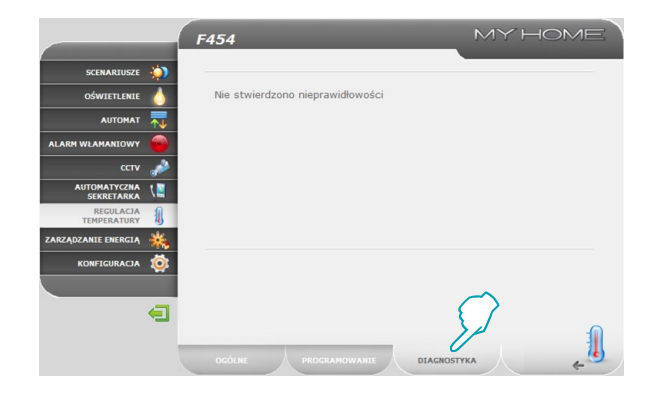

#### **DIAGNOSTYKA**

Strona "**DIAGNOSTYKA**" umożliwia wykonanie sprawdzianu urządzeń w pojedynczych strefach, a w przypadku złego funkcjonowania jednej lub więcej stref instalacji zasygnalizowanie ich nieprawidłowości.

Poniżej wiadomości, które mogą być zasygnalizowane:

- **•**  "**Nie stwierdzono nieprawidłowości**" kiedy instalacja funkcjonuje prawidłowo;
- **•**  "**Problem w instalacji**" kiedy znajduje się problem w jednej lub więcej strefach/sondach, po których następuje spis stref sygnalizujących nieprawidłowość wraz z jej opisem;
- **•**  "**Moduł sterowania nie odpowiada**" kiedy połączenie magistrali jest przerwane, instalacja nie jest zasilana lub żadna sonda/strefa nie jest w stanie komunikować się z Web Serverem.

### **Web Server** *Instrukcja obsługi*

btierno

#### <span id="page-26-0"></span>**2.7.2 Strefy niekontrolowane**

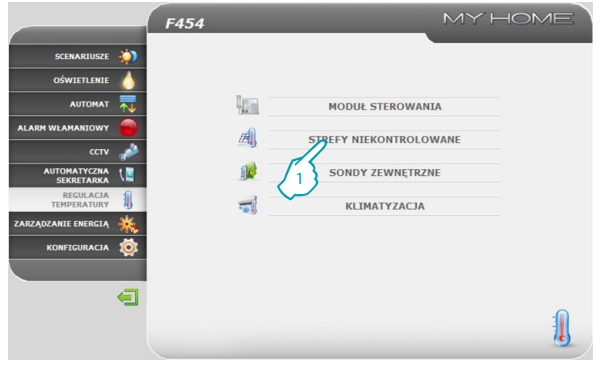

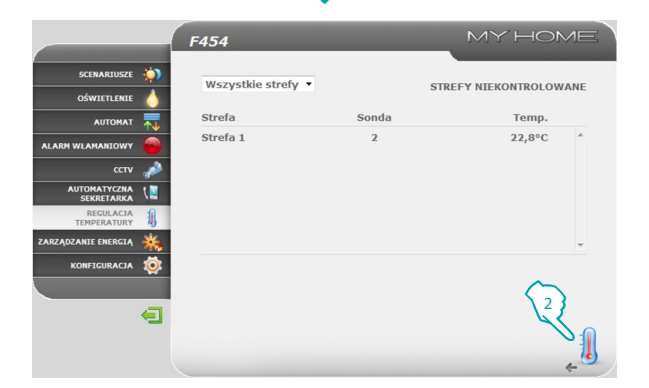

W tej części możesz zarządzać strefami niekontrolowanymi zainstalowanymi w Twoim Systemie Automatyki domowej.

**1 -** Kliknij "**Strefy niekontrolowane**".

Przeglądarka ładuje stronę "**Strefy niekontrolowane**".

Za pomocą tej strony możesz wyświetlić temperaturę zmierzoną w strefach niekontrolowanych (sondy tylko do mierzenia).

**2 -** Kliknij, aby wrócić do poprzedniej strony.

### L<sub>1</sub> legrand®

馴

<span id="page-27-0"></span>*Instrukcja obsługi*

### **2 Steruj Twoim Systemem Automatyki domowej**

#### **2.7.3 Sondy zewnętrzne**

F454

Strefa 1

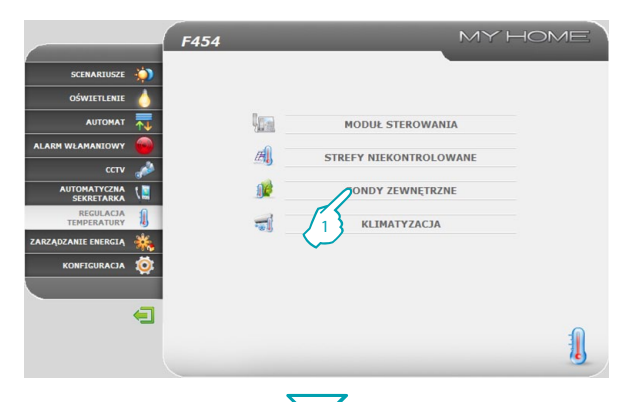

W tej części możesz zarządzać sondami zewnętrznymi zainstalowanymi w Twoim Systemie Automatyki domowej.

**1 -** Kliknij "**SONDY ZEWNĘTRZNE**".

Przeglądarka ładuje stronę "**SONDY ZEWNĘTRZNE**".

Za pomocą tej strony możesz wyświetlić temperaturę zmierzoną przez radiosondy zewnętrzne (sondy tylko do mierzenia).

**2 -** Kliknij, aby wrócić do poprzedniej strony.

### L<sub>1</sub> legrand®

SCENARTUSZE ×,

OŚWIETI ENIE

**AUTOMAT** AL ARM WILAMANTOWN ccty AUTOMATYCZNA REGULACIA **ZARZADZANIE ENERGIA** KONFIGURACJA ÷  $\blacksquare$ 

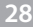

企

2

MY HOME

SONDY ZEWNETRZNE

 $2.8^{\circ}$ C

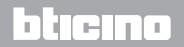

<span id="page-28-0"></span>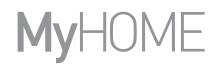

#### **2.7.4 Klimatyzacja**

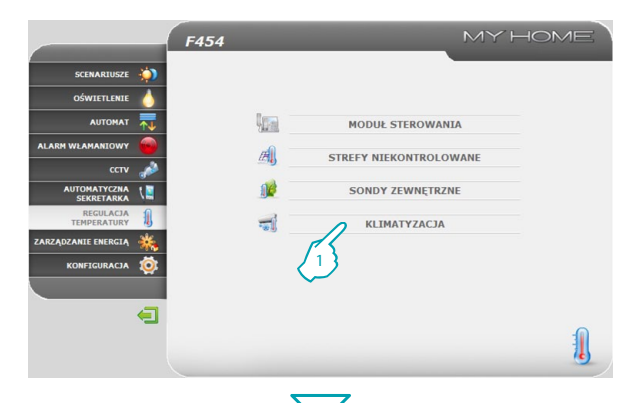

MY HOME F454 SCENARTUSZE **AN** Klimatyzacja OŚWIETI ENIE AC unit  $1 - 5$ **AUTOMAT** Temperatura zmierzona AL ARM WILAMANTOWN Polecenie 1 v. ccty Polecenie 2 sti. **AUTOMATYCZNA** цí. Wvt. REGULACIA **TARZADZANIE ENERGIA** KONFIGURACJA  $\blacksquare$ 1 W tej części możesz zarządzać jednostkami AC (interfejs 3456) obecnymi w systemie klimatyzacji.

**1 -** Kliknij "**KLIMATYZACJA**".

Przeglądarka ładuje stronę "KLIMATYZACJA".

Zarządzanie może być typu podstawowego lub zaawansowanego (zależy od wykonanej przez instalatora konfiguracji). W pierwszym przypadku zarządzanie odbywa się za pomocą 20 poleceń zapisanych w pamięci interfejsu 3456, podczas gdy w trybie zaawansowanym zarządzanie jest realizowane bezpośrednio, tak jakbyś używał pilota jednostki AC.

#### **AC Unit - Tryb podstawowy**

Klikając na przyciski aktywacyjne, możesz wysłać zaprogramowane polecenia lub wyłączyć jednostkę ("Wył.").

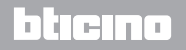

 $-1$ 

*Instrukcja obsługi*

### **2 Steruj Twoim Systemem Automatyki domowej**

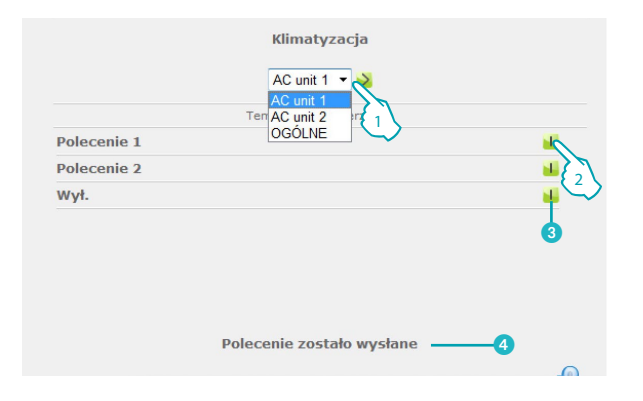

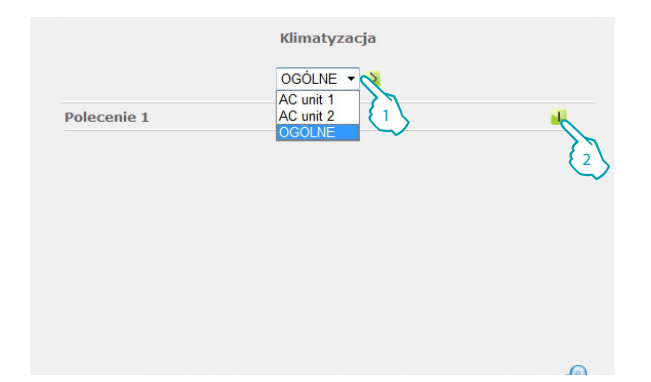

- **1 -** Wybierz z rozwijanego menu jedną "**AC Unit**".
- **2 -** Kliknij, aby wysłać polecenie.

Możesz ponadto:

- **3** Wyłączyć AC Unit.
- 4 Pojawia się wiadomość potwierdzenia (**Polecenie zostało wysłane**).

Gdy wybierze się "**OGÓLNE**" i kliknie ikonę aktywacji, pojawia się strona, na której są dostępne "zestawy poleceń"; po ich aktywacji zostaje wysłane jedno lub więcej poleceń równocześnie do wielu jednostek.

btıcına

- **1 -** Wybierz z rozwijanego menu "**OGÓLNE**".
- **2 -** Kliknij, aby wysłać zestaw poleceń.

## La legrand<sup>®</sup>

# **MVHOME**

### **Web Server** *Instrukcja obsługi*

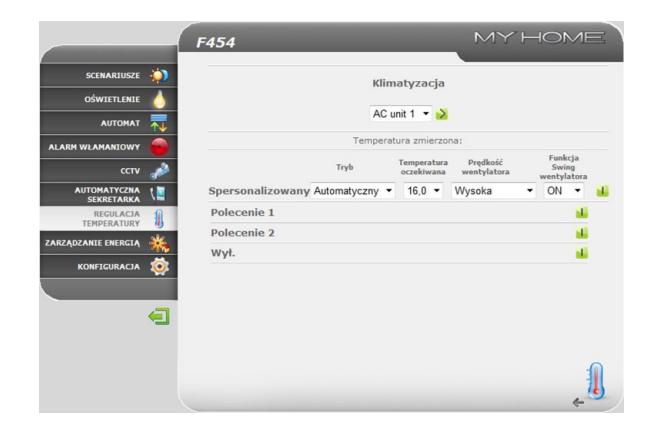

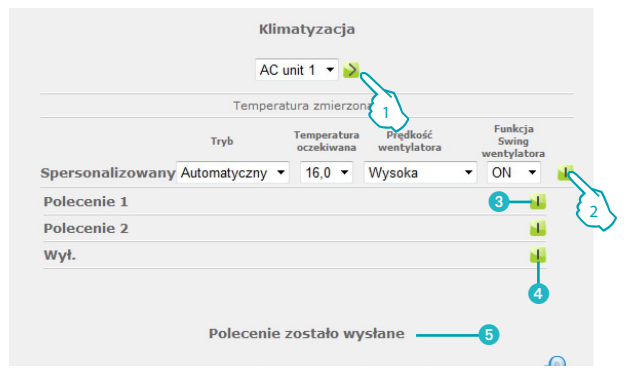

#### **AC Unit – Tryb zaawansowany**

Klikając w tym trybie klawisze aktywacyjne, oprócz wysyłania zaprogramowanych poleceń lub wyłączenia jednostki (Wył.), możesz wybrać i bezpośrednio wysłać za pomocą funkcji "spersonalizowany" jedno lub więcej poleceń, podobnie jak za pomocą pilota jednostki AC Unit.

- **1 -** Wybierz z rozwijanego menu jedną "**AC Unit**" lub polecenie "**OGÓLNE**".
- **2 -** Kliknij, aby wysłać spersonalizowane polecenie.

Możesz ponadto:

- 3 Wysłać polecenie zaprogramowane.
- **4** Wyłączyć AC Unit.
- 5 Pojawia się wiadomość potwierdzenia (**Polecenie zostało wysłane**).

Podobnie jak dla trybu podstawowego, wybierając "ogólne", możesz wysłać zestawy poleceń.

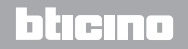

<span id="page-31-0"></span>*Instrukcja obsługi*

### **2 Steruj Twoim Systemem Automatyki domowej**

#### **2.8 Zarządzanie energią**

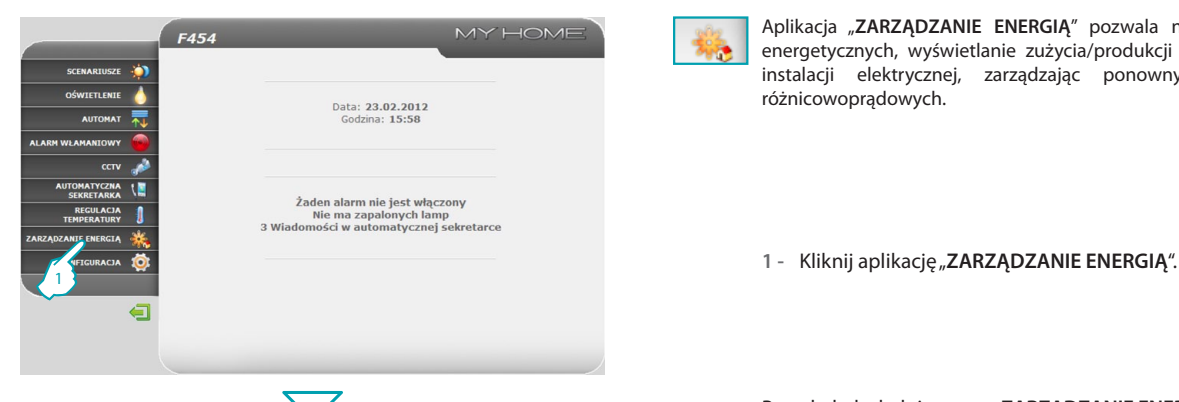

MY HOME

Aplikacja "**ZARZĄDZANIE ENERGIĄ**" pozwala na sprawdzenie stanu obciążeń energetycznych, wyświetlanie zużycia/produkcji energii i wykonywania nadzoru instalacji elektrycznej, zarządzając ponownym uzbrojeniem wyłączników różnicowoprądowych.

Przeglądarka ładuje stronę "**ZARZĄDZANIE ENERGIĄ**".

Strona Web podzielona jest na dwie podstrony: "**FUNKCJE"** (4) i "USTAWIENIE **TARYFY" (B).** Na pierwszej stronie możesz wybrać następujące funkcje:

btierno

- **• DANE ENERGETYCZNE;**
- **• ZARZĄDZANIE OBCIĄŻENIAMI;**
- **• SYSTEM NADZORU.**

## **Lilegrand**®

SCENARTUSZE **AN** OŚWIETLENIE **AUTOMAT** 

ccty

 $\blacksquare$ 

AL ARM WILAMANTOWN

AUTOMATYCZNA

**REGULACIA**<br>TEMPERATURY ZARZADZANIE ENERGIA KONFIGURACJA

 $\bullet$ 

FUNKCJE

F454

业

管

 $\rightarrow$ 

DANE ENERGETYCZNE

ZARZADZANIE OBCIAŻENIAMI

**SYSTEM NADZORU** 

<span id="page-32-0"></span>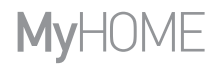

#### **2.8.1 Dane energetyczne**

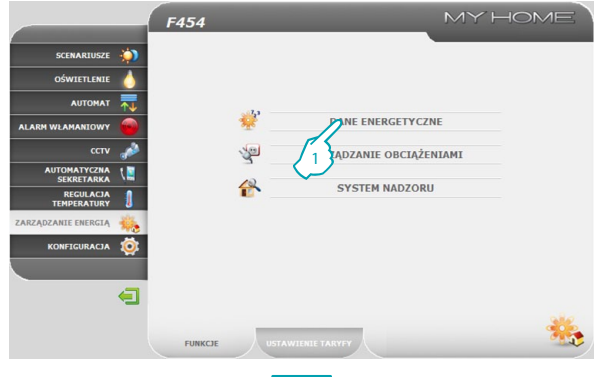

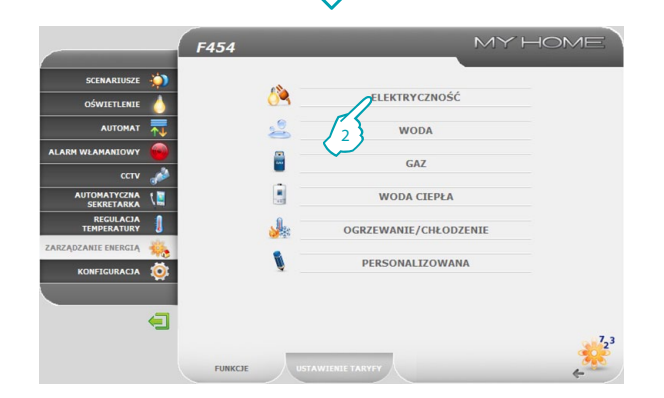

Ta funkcja umożliwia monitorowanie zużycia i produkcji energii dla pozycji: Elektryczność, Woda, Gaz, Woda ciepła, Ogrzewanie/chłodzenie.

**1 -** Kliknij "**DANE ENERGETYCZNE**".

**2 -** Kliknij pozycję do wyświetlenia, wybierając spośród:

**ELEKTRYCZNOŚĆ**: wyświetla energię elektryczną zużytą lub wyprodukowaną przez instalację.

**WODA**: mierzy zużytą wodę.

Podłączyć miernik do wodomierza z wyjściem impulsowym.

**GAZ**: wyświetla zużycie gazu.

Podłączyć interfejs do gazomierza z wyjściem impulsowym.

**WODA CIEPŁA**: mierzy zużycie ciepłej wody.

Podłączyć do licznika ciepłej wody lub do odnośnego wyjścia impulsowego jednostki pomiaru ciepła obecnej w zryczałtowanych modułach mieszkania (w przypadku centralnego ogrzewania).

**OGRZEWANIE/CHŁODZENIE**: wyświetla kalorie/frygorie zmierzone w instalacji ogrzewania/chłodzenia.

Podłączyć do licznika z wyjściem impulsowym ciepła (kWh).

### bticino

## L'I legrand

*Instrukcja obsługi*

### **2 Steruj Twoim Systemem Automatyki domowej**

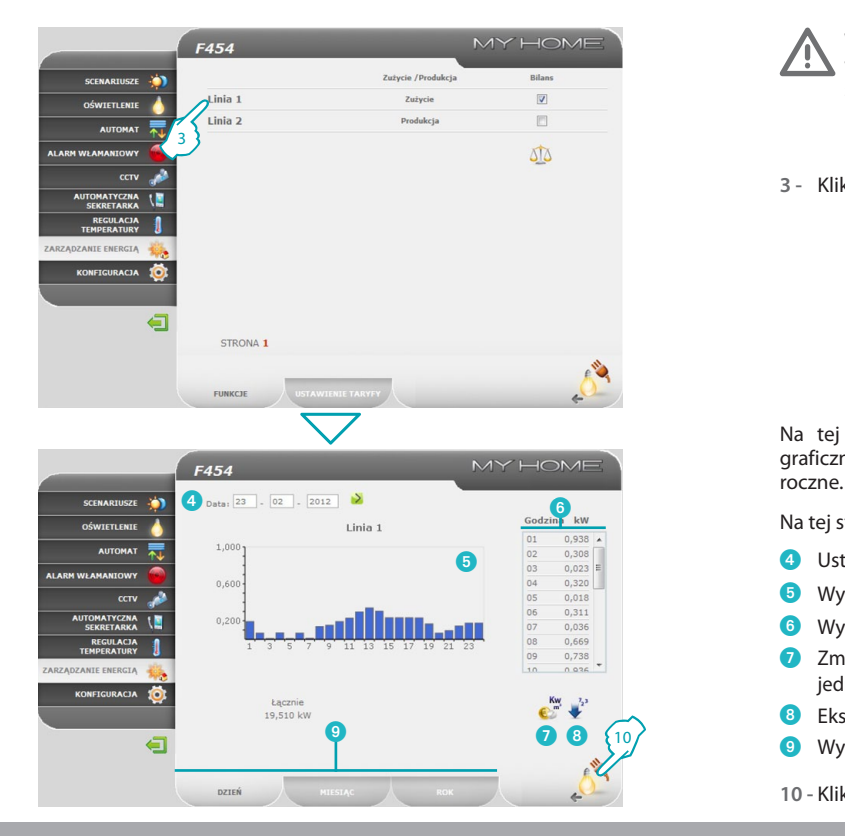

- W tej instrukcji jest opisana tylko kontrola Elektryczności, ponieważ wszystkie pozostałe kontrole energetyczne są zarządzane w podobny sposób.
- **3 -** Kliknij miernik, którego zużycie chcesz wyświetlić.

Na tej stronie możesz wyświetlać zużycie/produkcję w postaci wykresu graficznego lub tabeli; wyświetlanie może być codzienne, miesięczne lub

Na tej stronie możesz:

- 4 Ustawić okres wyświetlania.
- 5 Wyświetlić wykres zużycia.
- 6 Wyświetlić zużycie w tabeli.
- 7 Zmienić wyświetlanie zużycia w jednostkach energii na zużycie wyrażone w jednostkach pieniężnych.
- 8 Eksportować dane w formacie .CSV.
- 9 Wybrać wyświetlanie spośród DZIEŃ/MIESIĄC/ROK.
- **10 -** Kliknij, aby wrócić do strony "**Elektryczność**".

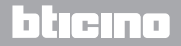

## La legrand<sup>®</sup>

L'I legrand<sup>®</sup>

### **Web Server** *Instrukcja obsługi*

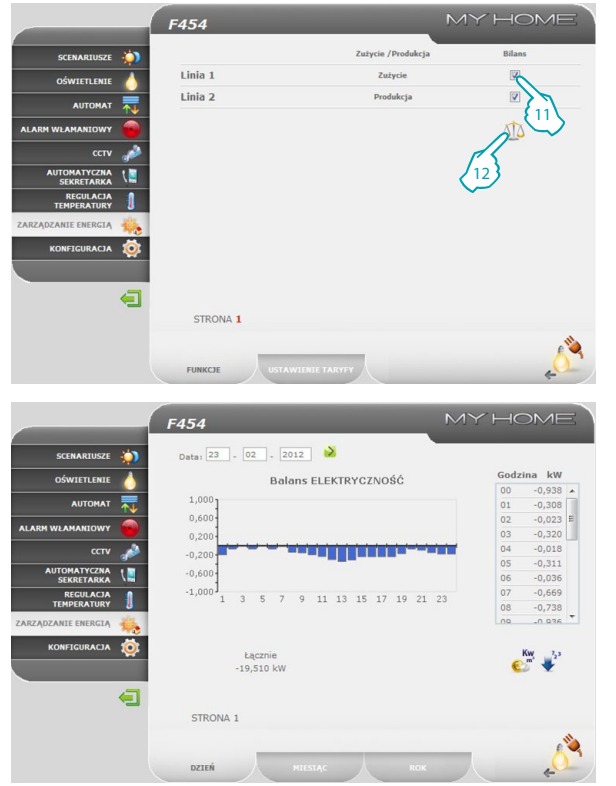

Na tej stronie przedstawiony jest w postaci wykresu i tabeli bilans zużycia i produkcji.

**11 -** Wybierz mierniki do porównania.

**12 -** Kliknij ikonę, aby sprawdzić bilans.

Na tej stronie możesz ponadto porównać dwa mierniki, aby wyświetlić bilans zużycia i produkcji energii.

## bticino

<span id="page-35-0"></span>*Instrukcja obsługi*

**Li learand** 

### **2 Steruj Twoim Systemem Automatyki domowej**

#### **2.8.2 Zarządzanie obciążeniami**

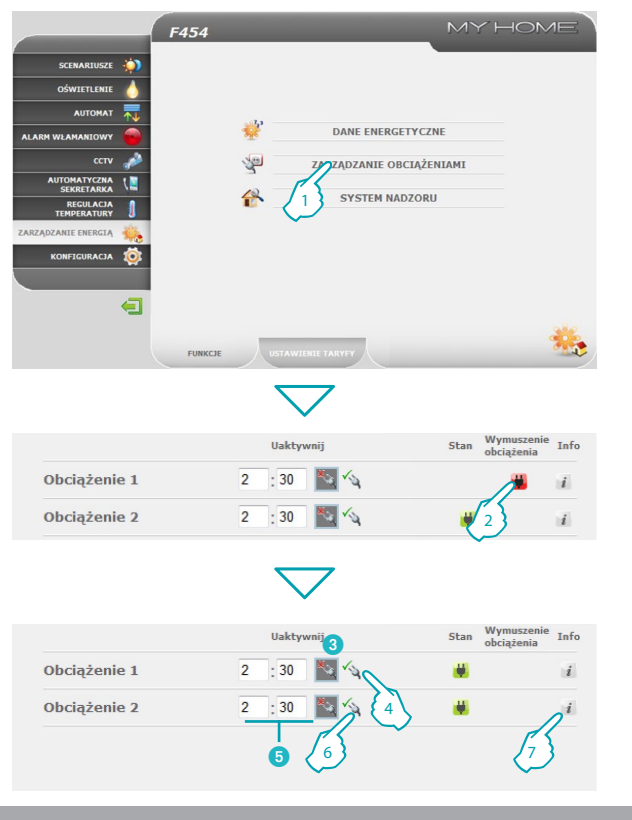

Ta funkcja umożliwia, w obecności modułu zarządzania obciążeniami, kontrolowanie pobieranej mocy, wyłączając obciążenia według ustalonego przez instalatora priorytetu, aby nie dopuścić do odłączenia energii przez licznik. Jeśli zainstalowane aktywatory są odpowiednio ustawione, możesz sprawdzić zużycie mocy przez obciążenia.

<sup>1</sup> **1 -** Kliknij "**ZARZĄDZANIE OBCIĄŻENIAMI**".

#### **Zarządzanie obciążeniami za pomocą modułu**

Podobnie jak w przypadku poprzedniej strony możesz wyświetlić stronę z informacjami w celu sprawdzenia zużytej przez obciążenia mocy.

Jeśli moduł wykryje przeciążenie w instalacji, zostaje wyłączone obciążenie o mniejszym priorytecie i wyświetla się ikona.

**2 -** Kliknij, aby ponownie włączyć obciążenie.

Możesz wyłączyć na określony czas kontrolę obciążenia przez moduł (domyślnie 2 godz. i 30 minut), w ten sposób moduł nie będzie go mógł wyłączyć.

- **3** Obciążenie wyłączone z kontroli modułu.
- **4 -** Kliknij, aby ponownie włączyć obciążenie pod kontrolę modułu.
- 5 Ustaw czas wyłączenia obciążenia z kontroli modułu.
- **6 -** Kliknij, aby wyłączyć z kontroli modułu.

Jeśli moduł wykryje, że jednak przekroczono ustalony limit obciążenia, to obciążenie zostanie mimo wszystko wyłączone.

**7 -** Kliknij, aby sprawdzić zużycie obciążenia.

**36**

有

### <u>hticino</u>

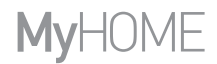

#### **Web Server** *Instrukcja obsługi*

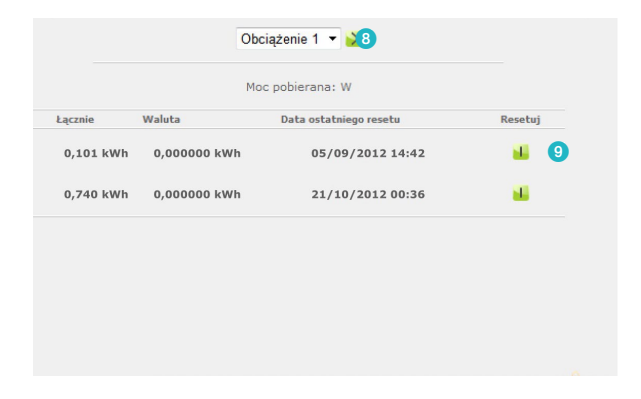

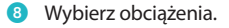

9 Zresetuj licznik.

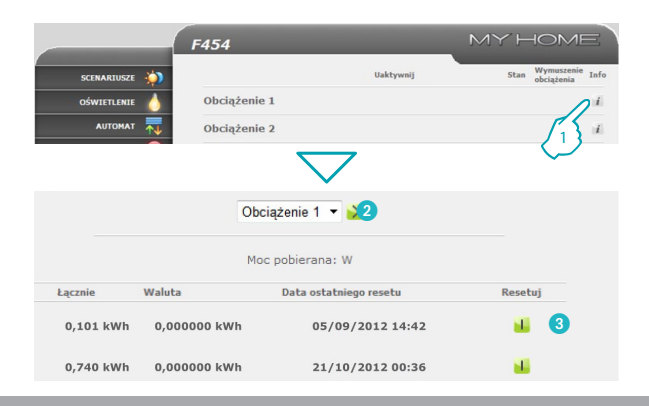

L'illegrand<sup>®</sup>

#### **Zarządzanie obciążeniami bez modułu**

- **1 -** Kliknij, aby sprawdzić zużycie obciążenia.
- 2 Wybierz obciążenia.
- <sup>3</sup> Zresetuj licznik.

**37**

### bticino

<span id="page-37-0"></span>*Instrukcja obsługi*

### **2 Steruj Twoim Systemem Automatyki domowej**

#### **2.8.3 System nadzoru**

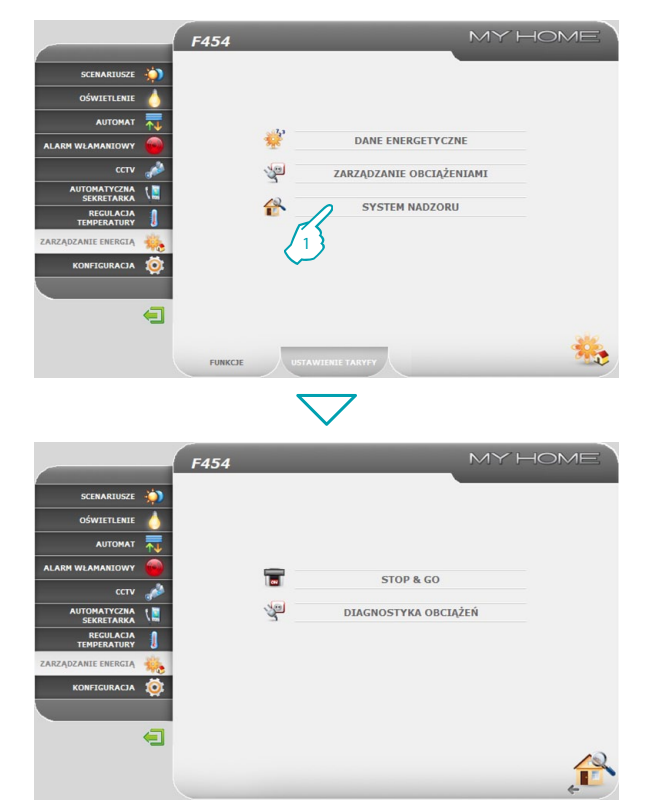

Na tej stronie możesz wybrać podstronę służącą do kontroli urządzeń Stop and Go oraz stronę, która kontroluje prawidłowe funkcjonowanie obecnych w systemie obciążeń.

**1 -** Kliknij "**SYSTEM NADZORU**".

Przeglądarka ładuje stronę "**SYSTEM NADZORU**".

Strona Web wyświetla dwie ikony:

- **• STOP & GO;**
- **• DIAGNOSTYKA OBCIĄŻEŃ.**

## Li legrand®

合

#### **Web Server** *Instrukcja obsługi*

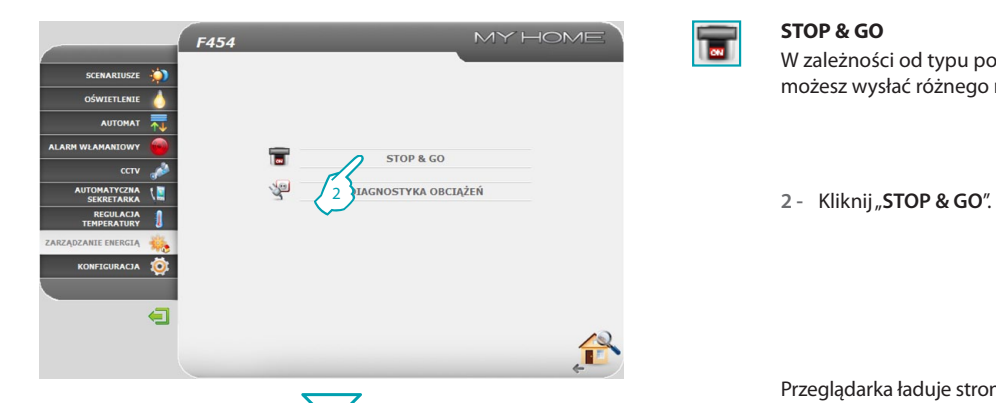

#### MY HOME F454  $\left(3\right)$ Częstotliwość<br>Autotestu od 1 do przez SCENARTUSZE ×. OŚWIETI ENIE Stop and Go  $\sim$ Stop and Go plus  $\sim$ AL ARM MILAMANTOWN Stop and Go btest  $|T|$  $\alpha$ AUTOMATYCZN 6 0 0 6 **REGULACIA**<br>FMPERATURY KONFIGURACIA  $\blacksquare$ STRONA 1  $\overline{\mathbf{r}}$

#### **STOP & GO**

 $\overline{\mathbf{c}}$ 

W zależności od typu ponownego uzbrojenia (reset automatyczny) w instalacji możesz wysłać różnego rodzaju polecenia.

Przeglądarka ładuje stronę "**STOP & GO**".

**– Stop and Go**

W tym trybie możesz aktywować lub dezaktywować reset automatyczny.

- 3Aktywuj/dezaktywuj reset automatyczny.
- **Stop and Go plus**

W tym trybie możesz wymusić reset w przypadku, gdy Stop and Go okaże się otwarty. Można ponadto aktywować/dezaktywować system kontroli.

4Aktywuj/dezaktywuj system kontroli.

**5** Reset wymuszony.

**– Stop and Go btest**

W tym trybie możesz aktywować lub dezaktywować funkcję Autotestu. Można ponadto ustawić częstotliwość (liczbę dni między dwoma kolejnymi testami) Autotestu.

- 6Autotest wyłącznika różnicowoprądowego.
- 7Częstotliwość Autotestu.

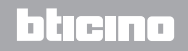

## L'I legrand<sup>®</sup>

*Instrukcja obsługi*

### **2 Steruj Twoim Systemem Automatyki domowej**

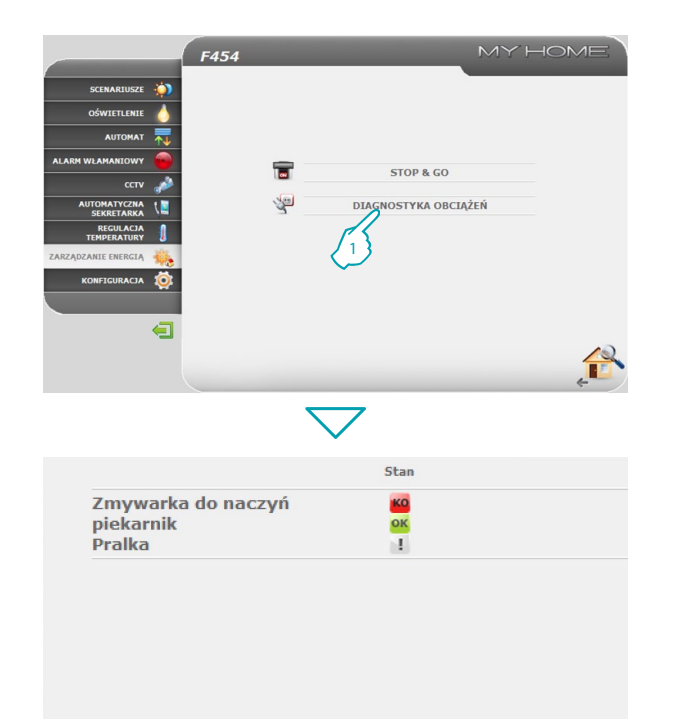

#### **DIAGNOSTYKA OBCIĄŻEŃ**

有

Na tej stronie możesz sprawdzić prawidłowe funkcjonowanie obciążeń za pomocą pomiaru pobranego przez nie prądu różnicowego.

**1 -** Kliknij "**DIAGNOSTYKA OBCIĄŻEŃ**".

Przeglądarka ładuje stronę "**DIAGNOSTYKA OBCIĄŻEŃ**".

- OK Obciążenie funkcjonuje prawidłowo.
- Obciążenie funkcjonuje prawidłowo, lecz prąd różnicowy zbliża się do H. limitu normy.
- Prąd różnicowy przekracza limit normy, powodując otwarcie wyłącznika KO różnicowoprądowego.

bticino

## La legrand<sup>®</sup>

### **Web Server** *Instrukcja obsługi*

#### <span id="page-40-0"></span>**2.8.4 Ustawienie taryfy**

L'i legrand<sup>®</sup>

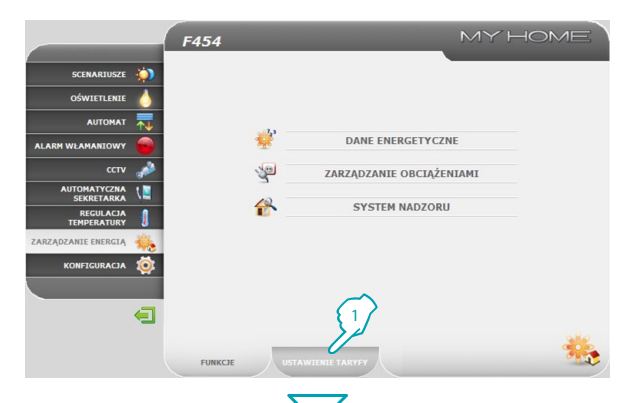

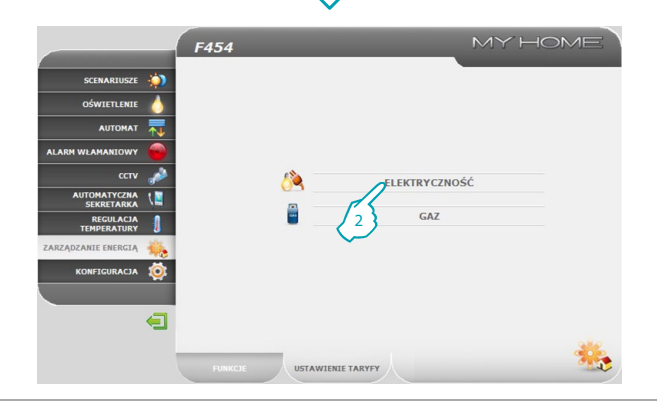

Ta funkcja umożliwia ustawienie taryfy dla każdej kontroli energetycznej.

1 - Kliknij "USTAWIENIE TARYFY".

Przeglądarka ładuje stronę "USTAWIENIE TARYFY".

**2 -** Kliknij, aby wybrać pozycję.

### bticino

*Instrukcja obsługi*

### **2 Steruj Twoim Systemem Automatyki domowej**

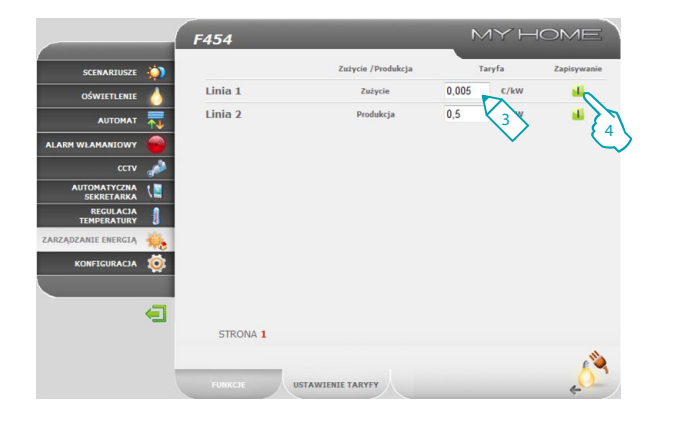

- **3 -** Ustaw taryfę.
- **4 -** Kliknij, aby zapisać wprowadzone dane.

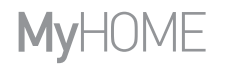

Li legrand®

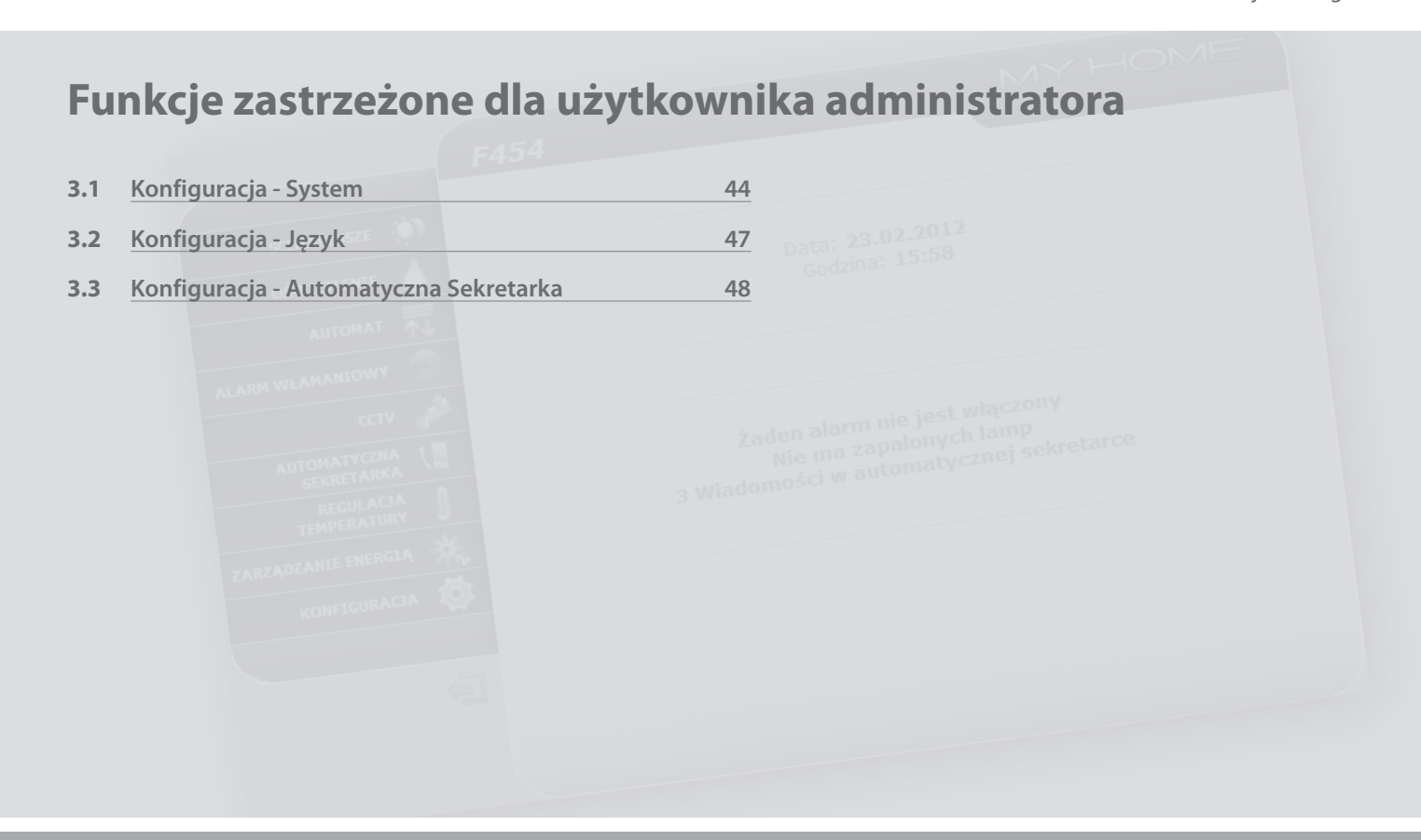

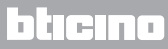

<span id="page-43-0"></span>*Instrukcja obsługi*

### **3 Funkcje zastrzeżone dla użytkownika administratora**

#### **3.1 Konfiguracja - System**

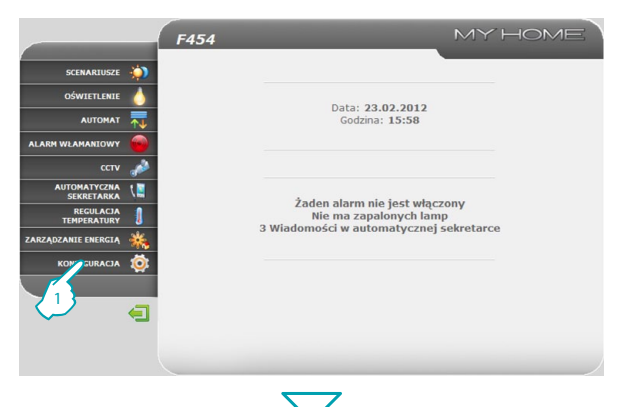

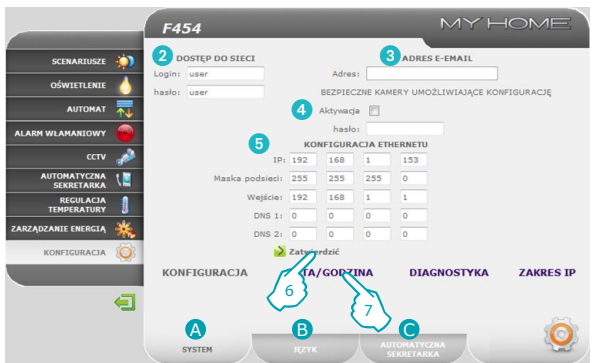

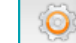

W tej części (dostęp zastrzeżony dla administratora) obecne są konfiguracje zastrzeżone dla użytkowników "administrator".

**1 -** Kliknij "**KONFIGURACJA**".

Przeglądarka ładuje stronę "**KONFIGURACJA - SYSTEM"**.

Ta strona dzieli się na trzy podstrony w zależności od rodzaju konfiguracji którą chcesz wykonać:

- **A** SYSTEM:
- **B** JEZYK:
- **AUTOMATYCZNA SEKRETARKA**
- **• SYSTEM KONFIGURACJA**

Na tej stronie użytkownik administrator może skonfigurować dane dotyczące loginu i hasła dla użytkownika (2), odbiorcę wiadomości poczty elektronicznej (3), włączenie hasła umożliwiające zdalne wyświetlanie kamer w bezpiecznym trybie (4) oraz parametry konfiguracji Ethernetu dostępu do Web Servera  $\left(5\right)$ .

- <sup>7</sup> **6 -** Kliknij, aby potwierdzić wprowadzone dane.
- **7 -** Kliknij "**DATA/GODZINA**", aby przejść do odnośnej podstrony i skonfigurować datę, godzinę i strefę czasową.

## <u>hticino</u>

## L'I legrand

bticino

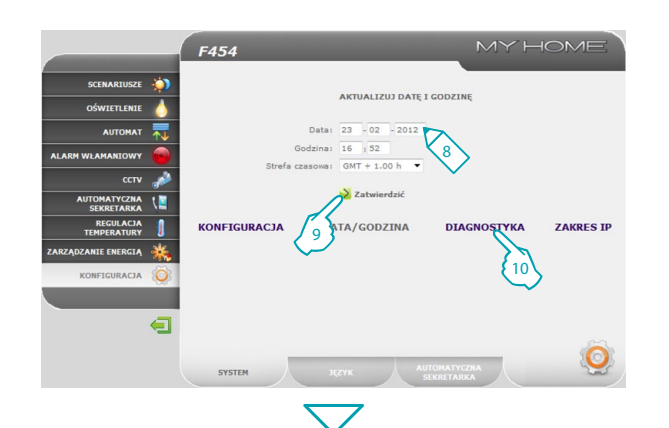

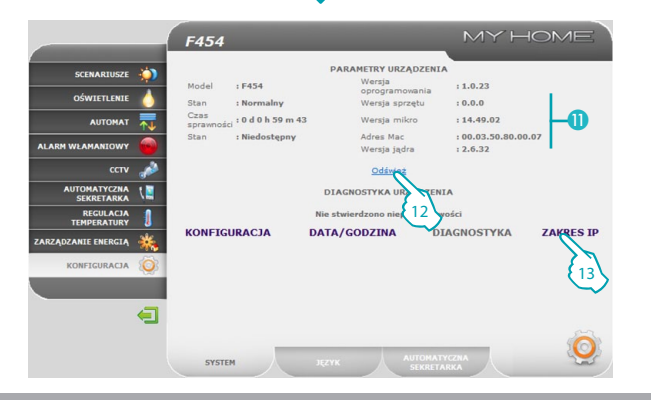

**• SYSTEM - DATA/GODZINA**

- **8 -** Wprowadź Datę/Godzinę i strefę czasową.
- **9 -** Kliknij, aby potwierdzić.
- **10 -** Kliknij "**DIAGNOSTYKA**", aby wyświetlić stronę zawierającą parametry urządzenia i wiadomość diagnostyczną (np. Nie stwierdzono nieprawidłowości).

**• SYSTEM - DIAGNOSTYKA**

- **D** Parametry urządzenia.
- **12 -** Kliknij, aby odświeżyć stan.
- **13 -** Kliknij "**ZAKRES IP**", aby wyświetlić zakres adresów IP urządzeń, które pozwolą na połączenie z Web Serverem bez żądania hasła OPEN.

## L'i legrand<sup>®</sup>

*Instrukcja obsługi*

### **3 Funkcje zastrzeżone dla użytkownika administratora**

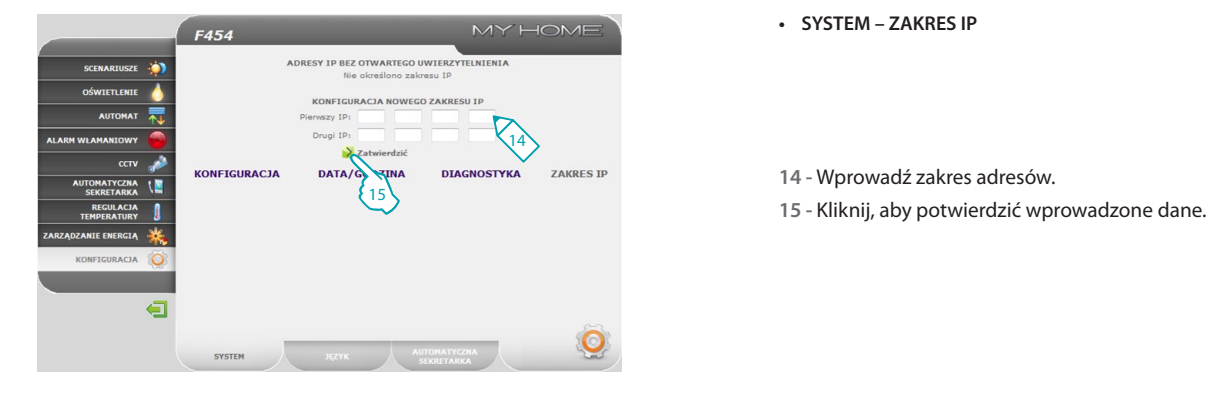

**• SYSTEM – ZAKRES IP**

- **14 -** Wprowadź zakres adresów.
- 

## L'i legrand<sup>®</sup>

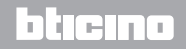

### **Web Server** *Instrukcja obsługi*

bticino

#### <span id="page-46-0"></span>**3.2 Konfiguracja - Język**

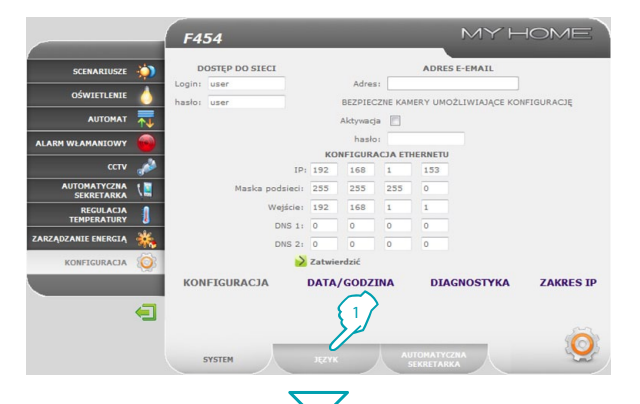

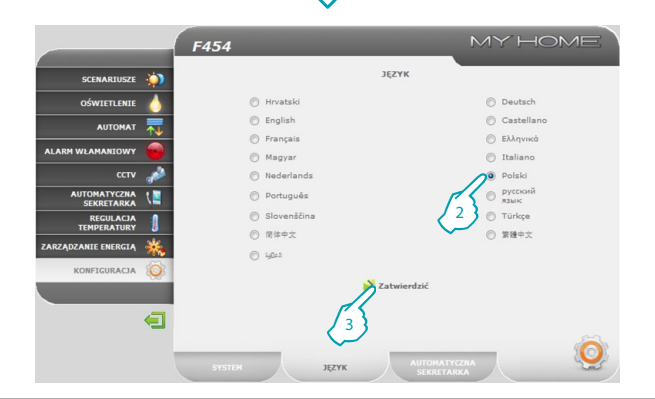

#### **1 -** Kliknij "**JĘZYK**".

Przeglądarka ładuje stronę "JĘZYK".

Na tej stronie użytkownik administrator może skonfigurować język, w którym będą wyświetlane strony Web Servera.

- **2 -** Wybrać żądany język.
- **3 -** Kliknij, aby potwierdzić.

Strony Web będą wyświetlane w nowym języku.

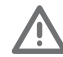

Jeśli system właśnie wykonuje inne operacje, pojawi się wiadomość zapraszająca, by poczekać.

## L'I legrand<sup>®</sup>

<span id="page-47-0"></span>*Instrukcja obsługi*

### **3 Funkcje zastrzeżone dla użytkownika administratora**

#### **3.3 Konfiguracja - Automatyczna Sekretarka**

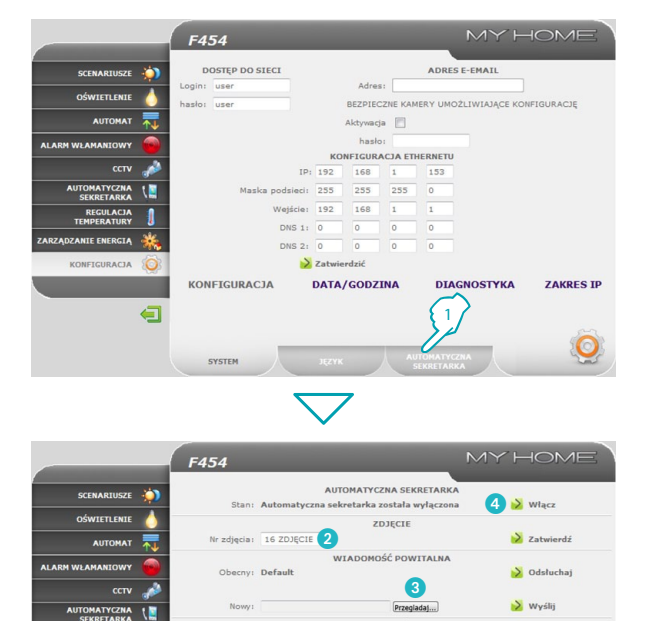

**DAMTER** 

AUTOMATYCZNA **SEKRETARKA** 

**1 -** Kliknij "**AUTOMATYCZNA SEKRETARKA**".

#### Przeglądarka ładuje stronę "A**UTOMATYCZNA SEKRETARKA"**.

Na tej stronie użytkownik administrator może skonfigurować: liczbę zdjęć (od 1 do 16), które będą zapisane w pamięci po każdym wywołaniu z panelu miejsca zewnętrznego (2); wybór, jeśli przewidziany, powitalnej wiadomości głosowej (3); aktywację /dezaktywację obsługi automatycznej sekretarki wideofonowej (4).

### **L'1 legrand**

**REGULACIA**<br>TEMPERATURY

∈

**EARZĄDZANIE ENERGIĄ** KONFIGURACIA Wykorzystan pamieć

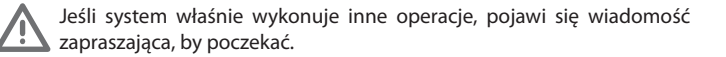

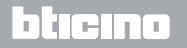

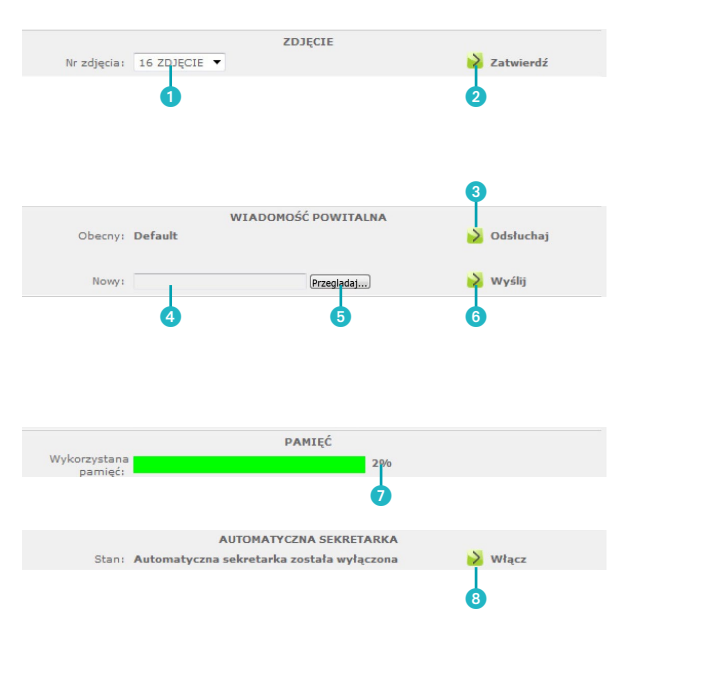

#### **Szczegóły ikon i wykonywanych funkcji**

- 1 Liczba zdjęć możliwych do zapamiętania przez Web Server dla Automatycznej Sekretarki.
- **2** Ikona zatwierdzenia
- 3 Ikona do miejscowego odsłuchania wiadomości.
- 4 Pole do wpisania nazwy wiadomości powitalnej.
- 5 Dostęp do foldera własnego PC, gdzie obecne są wiadomości powitalne (plik .wav).
- Ikona wysyłająca wiadomości do Web Servera.
- 7 Wskazanie procentowe wykorzystania pamięci.
- Ikona aktywacji / dezaktywacji automatycznej sekretarki.

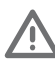

Wiadomości automatycznej sekretarki można odczytać na stronach Web i wysłać na adres skrzynki poczty elektronicznej jako załączniki wiadomości e-mail. Załącznikiem jest skompaktowany plik .zip zawierający obrazy w formacie .jpg i audio w formacie .wav.

## L'i legrand<sup>®</sup>

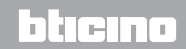

**Legrand SNC 128, av. du Maréchal-de-Lattre-de-Tassigny 87045 Limoges Cedex - France www.legrand.com**

**BTicino SpA Via Messina, 38 20154 Milano - Italy www.bticino.com**